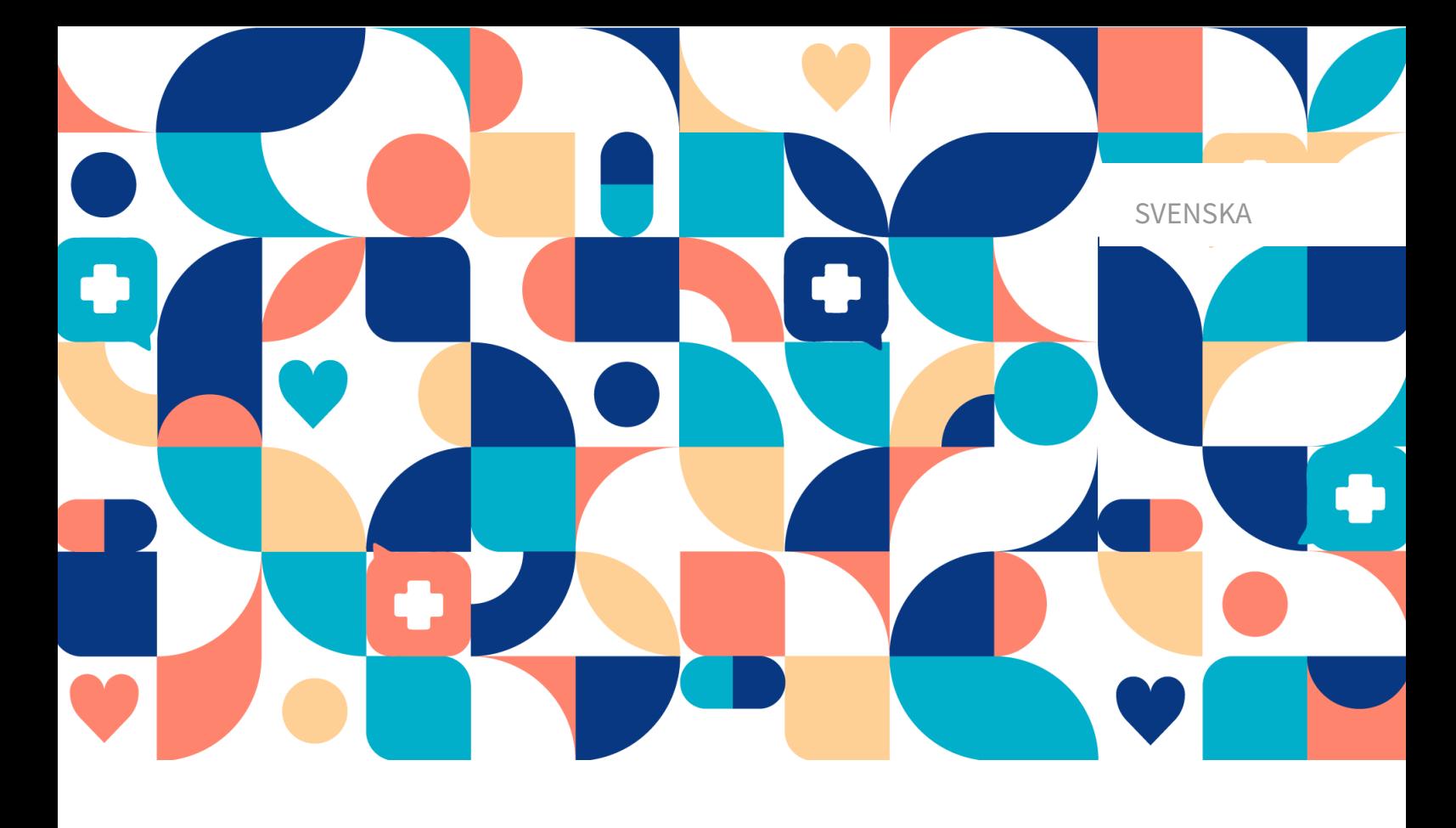

# platform<sup>24</sup>

# ANVÄNDARMANUAL – RPM24

RPM24 V. 1

Manualversion 4.0 2024-04-30

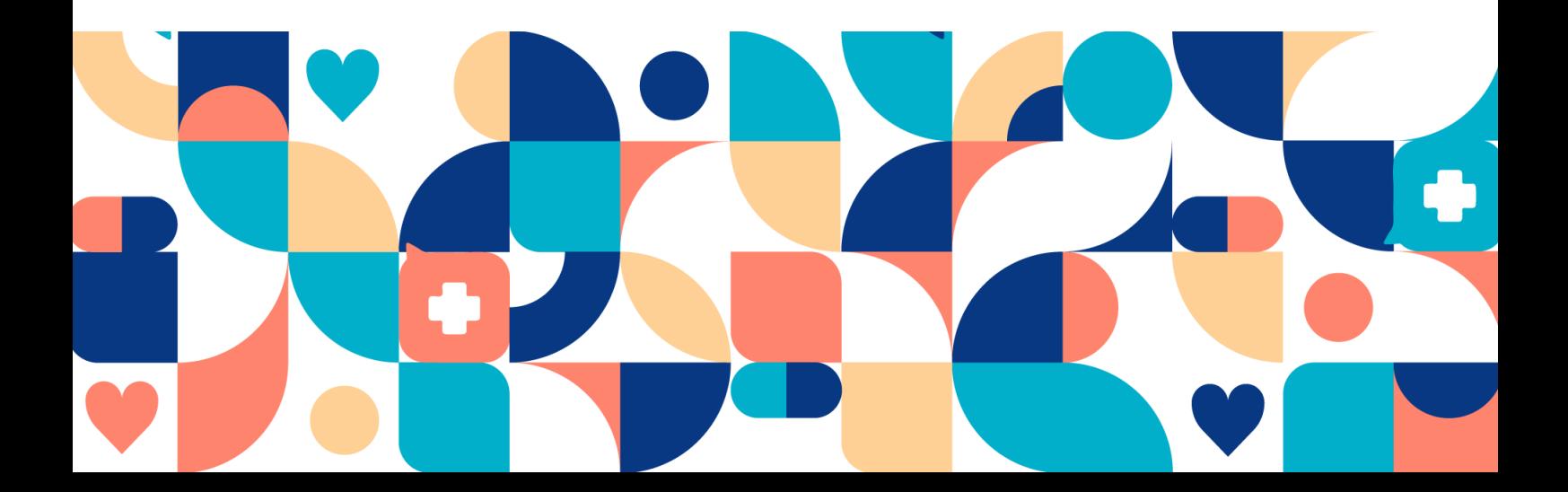

#### Copyright © 2024 Platform24 Healthcare AB

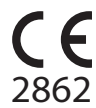

RPM24 är en godkänd medicinteknisk produkt. All data överförs krypterat och behandlas enligt GDPR och patientdatalagen.

#### **Platform24 Healthcare AB**

Västra Järnvägsgatan 7, SE-111 64 Stockholm, Sweden

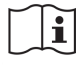

Se bruksanvisningen: eIFU tillhandahålls via produkten och via tillverkarens webbsida.

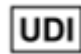

Basic UDI-DI: 735012722P24002LT

UDI-DI: 7350127221011

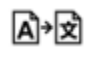

Denna manual är en översättning från originalspråket, engelska (en).

Alla allvarliga incidenter som inträffat i samband med den medicintekniska produkten ska rapporteras till Platform24 och till den behöriga myndigheten i den medlemsstat där användaren och/eller patienten är hemmahörande.

Paligo intern publikationsversion 6.0

Paligo publikations-ID 13080 (UUID-7225d02e-d968-9f9a-715a-ef58a2d283ea)

# Innehållsförteckning

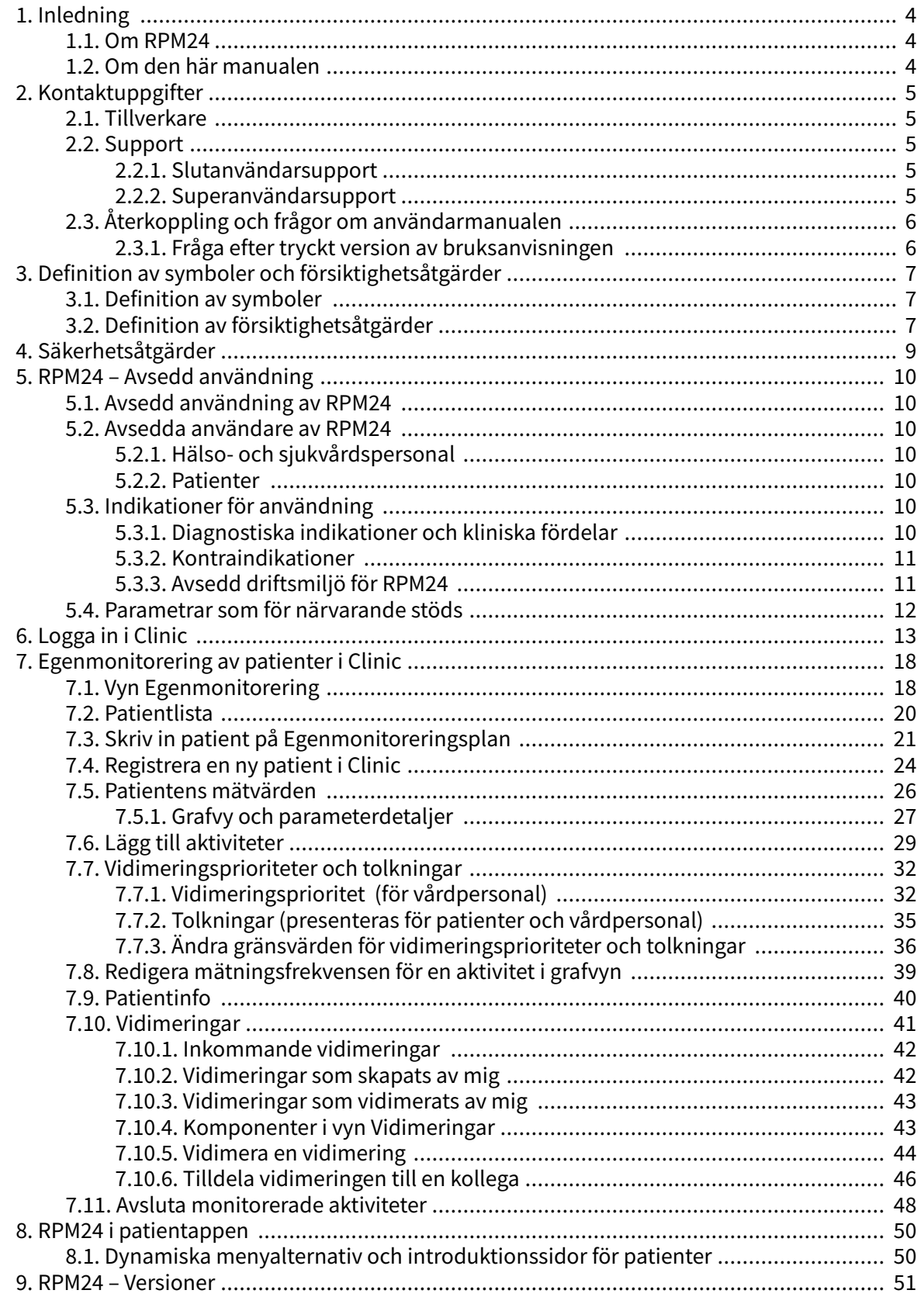

# <span id="page-3-0"></span>**1. Inledning**

# **1.1. Om RPM24**

RPM24 är en produkt som erbjuds av Platform24 och som gör det möjligt för hälso- och sjukvårdspersonal att fjärrövervaka patienters uppmätta och rapporterade parametrar.

RPM24 hjälper patienter att hantera sina kroniska sjukdomar på distans. Den analyserar patientens rapporterade data för att ge insikter om patientens nuvarande tillstånd och utveckling för att bättre kunna uppfylla behandlingsmålen. RPM24 omfattar funktionen att värden utanför acceptansgränserna utlöser automatiserade svar och varningar i Clinic. Mer information finns på RPM24 automatiserade svar och redigera gränsvärden.

RPM24 prioriterar automatiskt de patienter som har störst behov, för att uppnå ett effektivt arbetsflöde för vårdpersonalen.

# **1.2. Om den här manualen**

Detta är användarmanualen för RPM24.

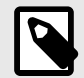

### **NOTERA**

Användarmanualen är inte alltid helt uppdaterad när det gäller alla delar av användargränssnittet. Mindre delar av användargränssnittet, t.ex. uppdaterade namn på knappar, fält etc. leder inte alltid till en ny version av användarmanualen. Men alla förändringar i användargränssnittet kommer att meddelas i versionsanteckningarna vid tidpunkten för uppdateringen. Alla varningar kommer alltid att vara uppdaterade i användarmanualen, och nya varningar kommer dessutom att meddelas i versionsanteckningarna.

# <span id="page-4-0"></span>**2. Kontaktuppgifter**

# **2.1. Tillverkare**

Adress **Platform24 Healthcare AB**

Västra Järnvägsgatan 7

111 64 Stockholm

Sverige

Webbplats https://platform24.com

# **2.2. Support**

### **2.2.1. Slutanvändarsupport**

Platform24 erbjuder inte direkt åtkomst till slutanvändarsupport. För frågor är första linjens support dina *superanvändare* och utbildare på plats.

För information om superanvändarna i din organisation, se dina interna rutiner och processer.

### **2.2.2. Superanvändarsupport**

En superanvändare är en slutanvändare med större kunskap och ökat ansvar för plattformen på varje enhet.

Superanvändaren fungerar som första linjens support för slutanvändarna av produkten och är den som vid behov vänder sig till Platform24 för ytterligare support.

För information om superanvändarna i din organisation, se dina interna rutiner och processer.

### **Akuta ärenden**

För brådskande supportärenden ska superanvändare ringa Platform24:s supporttelefonnummer nedan.

Telefon: +46 (0) 10-140 23 21

### **Icke-akuta ärenden**

För alla icke brådskande supportärenden ska superanvändare skicka ett e-postmeddelande till supportens e-postadress nedan.

E-post: <support@platform24.com>

För frågor om andra tjänster eller moduler som din organisation vill köpa eller aktivera ska superanvändare kontakta sin Customer Success Manager, (CSM) på Platform24.

# <span id="page-5-0"></span>**2.3. Återkoppling och frågor om användarmanualen**

För återkoppling och frågor om användarmanualen kan du skicka ett e-brev till e-postadressen till supporten för användardokumentation nedan.

E-post: <support@platform24.com>

### **2.3.1. Fråga efter tryckt version av bruksanvisningen**

Informationen i bruksanvisningen ingår i användarmanualen för varje produkt och finns tillgänglig i digitalt format i användargränssnittet.

Om du behöver en pappersversion av användarmanualen, ska du kontakta Platform24 via:

E-post: <support@platform24.com>

# <span id="page-6-0"></span>**3. Definition av symboler och försiktighetsåtgärder**

# **3.1. Definition av symboler**

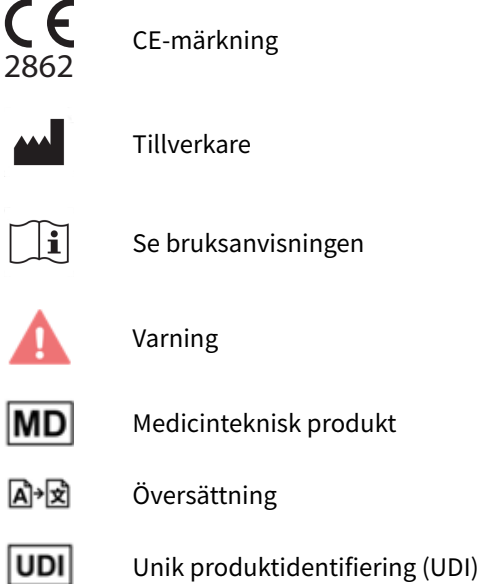

# **3.2. Definition av försiktighetsåtgärder**

I detta avsnitt beskrivs de olika typer av försiktighetsåtgärder som används i användarmanualerna.

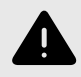

#### **VARNING**

En varning anger en farlig situation som, om den inte undviks, kan leda till dödsfall eller allvarlig skada.

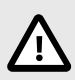

### **OBSERVERA**

En förmaning om att observera försiktighet anger en farlig situation som, om den inte undviks, kan leda till mindre eller måttlig skada.

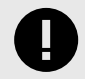

#### **VIKTIGT**

En viktig försiktighetsåtgärd anger information som är viktig för användaren att ta del av.

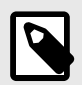

# **NOTERA**

En notering anger information som användaren borde ta del av.

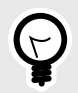

## **TIPS**

Ett tips anger rekommendationer för användaren.

# <span id="page-8-0"></span>**4. Säkerhetsåtgärder**

Alla säkerhetsåtgärder som är relevanta för RPM24 sammanfattas i detta kapitel.

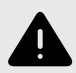

### **VARNING**

Värden som faller inom det intervall där du har definierat att ingen vidimering ska skapas kommer INTE att skickas som en vidimering till vårdpersonal. Värdena kommer att vara synliga i graferna, men ingen kommer att informeras om att patienten har skickat in nya värden.

Om patienten INTE skickar in värden i tid, KOMMER en vidimering att skickas till vårdpersonalen.

Syftet med detta är att minska arbetsmängden för vårdpersonal, i och med att endast värden utanför de satta tröskelvärdena för vidimering behöver vidimeras. Men använd det med försiktighet och gör alltid en individuell risk/nytta-bedömning för varje patient.

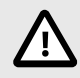

### **OBSERVERA**

Clinic saknar stöd för att kunna användas via Citrix VPN. Om din dator är uppkopplad mot Internet via Citrix VPN, till exempel för att du på distans skall kunna komma åt ditt ordinarie journalsystem, behöver du därför säkerställa att du loggar in och arbetar i Clinic i ett separat webbläsarfönster utanför den pågående Citrix VPN-sessionen. Observera dock att all kommunikation och data i Clinic ändå alltid hanteras på ett säkert och lagenligt sätt.

# <span id="page-9-0"></span>**5. RPM24 – Avsedd användning**

# **5.1. Avsedd användning av RPM24**

RPM24 är en programvara för medicinsk utrustning avsedd för patientövervakning på distans i öppenvården, som ska användas för de patienter som utses av deras behandlande vårdpersonal. RPM24 är inte avsedd för övervakning av patienter i slutenvården, kontinuerlig övervakning eller för att självständigt bestämma patienthantering i ett slutet system utan medverkan av vårdpersonal. Produkten är avsedd att ge korrekt medicinsk information för att bidra till klinisk handläggning, med målet att ha positiv inverkan på patientens hantering och hälsa.

# **5.2. Avsedda användare av RPM24**

# **5.2.1. Hälso- och sjukvårdspersonal**

Hälso- och sjukvårdspersonal som fjärrövervakar patienter via en digital plattform.

Vårdpersonal kan ge vård helt digitalt eller använda en kombination av fysiska och digitala möten beroende på de individuella medicinska behoven.

#### **Exempel på användningsområden för hälso- och sjukvårdspersonal:**

- Vårdpersonal som vill övervaka en kronisk patient och få information om patientens rapporterade värden.
- Vårdpersonal som vill kunna följa en patients hälsa över tid i en graf.
- Vårdpersonal som vill kunna ta reda på hur olika behandlingar, till exempel mediciner, påverkar patientens hälsa.
- Vårdpersonal som vill kontakta en kronisk patient eftersom de rapporterade värdena kräver medicinsk åtgärd.

### **5.2.2. Patienter**

Patienter som ingår i en egenmonitoreringsplan eller för ett barn i deras vård, för medicinska tillstånd som är lämpliga för patientövervakning på distans.

Denna användargrupp är inte målgruppen för den här användarmanualen. Patienterna interagerar med den medicinska enheten via patientapplikationen, som är en självinstruerande applikation.

#### **Exempel på områden för patientanvändare**:

- Patienter med reumatiska sjukdomar som använder appen för att rapportera sjukdomsaktivitet och beställa laboratorieremisser.
- Patienter med högt blodtryck som använder appen för att rapportera blodtryck från en integrerad blodtrycksmanschett och för att kommunicera med sin ansvariga sjuksköterska eller läkare.
- Patienter med KOL eller astma som använder appen för att rapportera PEF-värden från en integrerad PEF-enhet och för att kommunicera med sin ansvariga sjuksköterska eller läkare.

# **5.3. Indikationer för användning**

# **5.3.1. Diagnostiska indikationer och kliniska fördelar**

### **Avsedd diagnostisk indikation**

**Avsedd användningsmiljö:** RPM24 är avsedd att användas i en öppenvårdsmiljö, t.ex. primärvård, specialiserad öppenvård eller hemvård.

<span id="page-10-0"></span>**Avsedd målgrupp:** RPM24 är avsedd att användas av patienter som behöver eller skulle ha nytta av regelbunden övervakning av hälsoparametrar eller som besvarar medicinska frågeformulär. Egenmonitoreringsplanen, inklusive gränserna för acceptans, fastställs av deras behandlande vårdpersonal. RPM24 är inte avsedd att användas av patienter utan stöd från vårdpersonal, och alla patienter måste bedömas manuellt och inkluderas av vårdpersonal. Patientens kontakt med sin vårdgivare bör inte enbart ske genom att värden rapporteras via RPM24, utan måste också omfatta återkommande besök för bedömning, t.ex. regelbundna uppföljningar.

**Avsedda målförhållanden:** RPM24 är avsedd att användas av patienter med stabila hälsotillstånd som kräver eller gynnas av regelbunden övervakning av hälsoparametrar eller regelbunden användning av medicinska frågeformulär. Detta definieras tydligt av det faktum att patienten asynkront måste utlösa inskickning av sina värden, vilket utesluter alla tillstånd som är förknippade med plötslig försämring, t.ex. medvetandeförlust eller nedsatt kognitiv förmåga.

### **Avsedda kliniska fördelar**

De kliniska fördelarna med RPM24 är att förbättra fjärrövervakning av patientens hälsoparametrar med automatiserad urskiljning av värden och varningar, med en relevant, säker och exakt produkt.

Vårdpersonal får en automatiserad urskiljning av onormala värden och en automatiserad prioritering av varningar, vilket leder till minskad arbetsbelastning.

Patienterna får korrekt återkoppling i rätt tid om sina rapporterade hälsoparametrar. Deras värden visualiseras grafiskt och relateras till acceptansgränser på ett användarvänligt sätt.

### **5.3.2. Kontraindikationer**

- 1. Patienter med livshotande symtom som kräver omedelbar vård eller förväntas behöva akut sjukhusvård inom 24 timmar.
- 2. Patienter med allvarliga kognitiva problem (inklusive men inte begränsat till demens eller allvarlig intellektuell funktionsnedsättning)
- 3. RPM24 är inte avsedd att användas för att automatisera beslut om kritiskt sjuka patienter.
- 4. RPM24 är inte avsedd för övervakning av patienter i slutenvård.
- 5. RPM24 är inte avsedd för kontinuerlig synkron övervakning.
- 6. RPM24 är inte avsedd för att självständigt bestämma patienthantering i ett slutet system utan medverkan av vårdpersonal.
- 7. Patienter som har en spärr på plats som hindrar tillgång till medicinskt data som krävs för egenmonitorering.

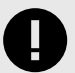

### **VIKTIGT**

RPM24 är avsedd att användas av patienterna, enligt vad deras behandlande vårdpersonal bestämmer, för att ge korrekt medicinsk information för att bidra till klinisk handläggning. RPM24 erbjuder inte i sig själv någon screening, triagering, diagnos, behandlingsrekommendationer, behandlingsrecept eller klinisk hantering av medicinska tillstånd eller funktionshinder.

# **5.3.3. Avsedd driftsmiljö för RPM24**

#### **Applikation**

• RPM24 i Clinic

#### <span id="page-11-0"></span>**Miljö**

- Hem- eller kontorsmiljö med internetuppkoppling
- Normala omgivningsförhållanden

#### **Användningsfrekvens**

• Upp till flera gånger om dagen

#### **Plattform**

- Produkten används på en vanlig dator eller mobil enhet med minimikraven:
	- Hårdvara; dual-core processor, 4 GB RAM
	- Programvara; senaste versionerna av Edge, Safari, Chrome eller Firefox
	- Databandbredd; 300 kb/s (video) / 50 kb/s (röst)
	- IT-säkerhet; https

# **5.4. Parametrar som för närvarande stöds**

- Blodtryck
- Hjärtfrekvens
- Pulsoximetri (syremättnad)
- Vikt
- Spirometri (PEF, FEV1, FVC, FEV1/FVC, FEV1/FEV6)
- P-glukos
- HbA1c
- U-Albumin
- Kapillärt hemoglobin
- Temperatur
- Midjemått

# <span id="page-12-0"></span>**6. Logga in i Clinic**

1. Öppna webbläsaren och skriv in webbadressen<https://clinic.platform24.se>. Rekommenderade webbläsare är **Google Chrome** eller **Microsoft Edge**.

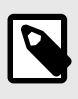

#### **NOTERA**

Vissa kunder kan ha en unik länk till miljön. Prata med din superanvändare på Platform24 om länken inte fungerar.

- 2. Välj önskad inloggningsmetod: För att logga in med SITHS-kort (se Steg 3 nedan). För att logga in med mobilt BankID (se [Steg 4](#page-13-0) nedan).
- 3. För att logga in med SITHS-kort:
	- a. Tryck på **Logga in med ditt SITHS-kort**.

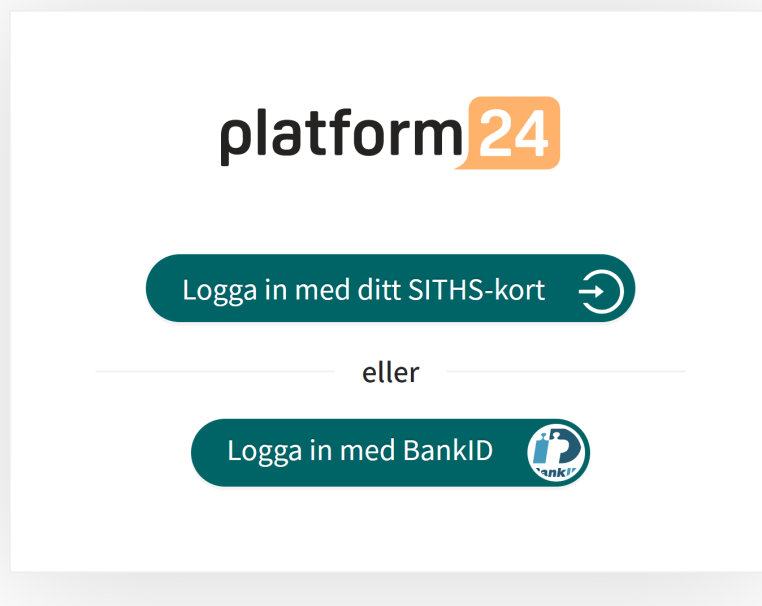

b. Välj certifikatet som har **SITHS e-id Person HSA-id** som utfärdare och tryck på **OK**.

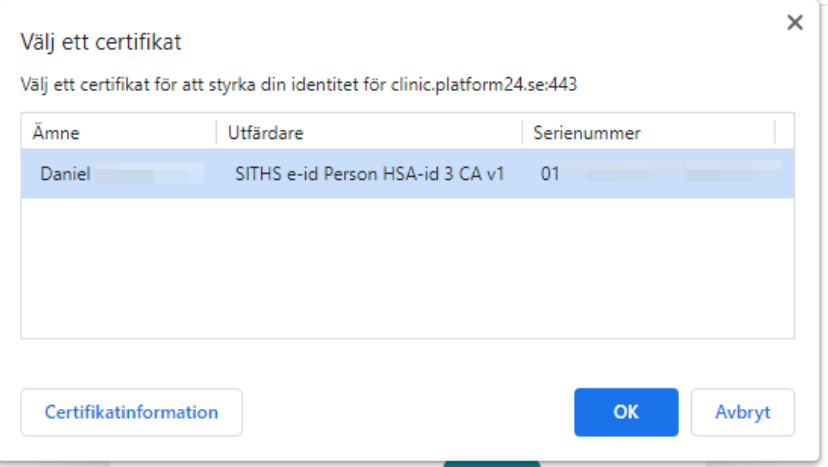

<span id="page-13-0"></span>c. Ange säkerhetskoden (PIN) för ditt SITHS-kort och tryck på **OK**.

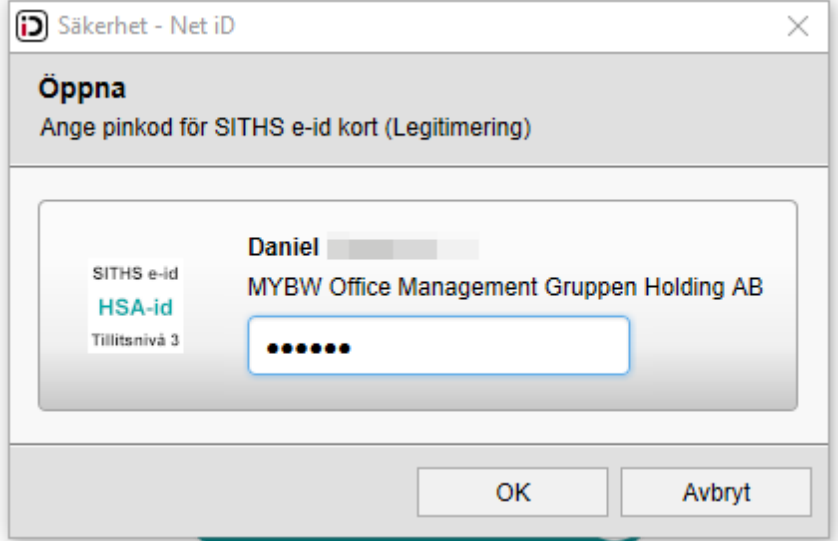

- 4. För att logga in med mobilt BankID:
	- a. Tryck på **Logga in med BankID**.

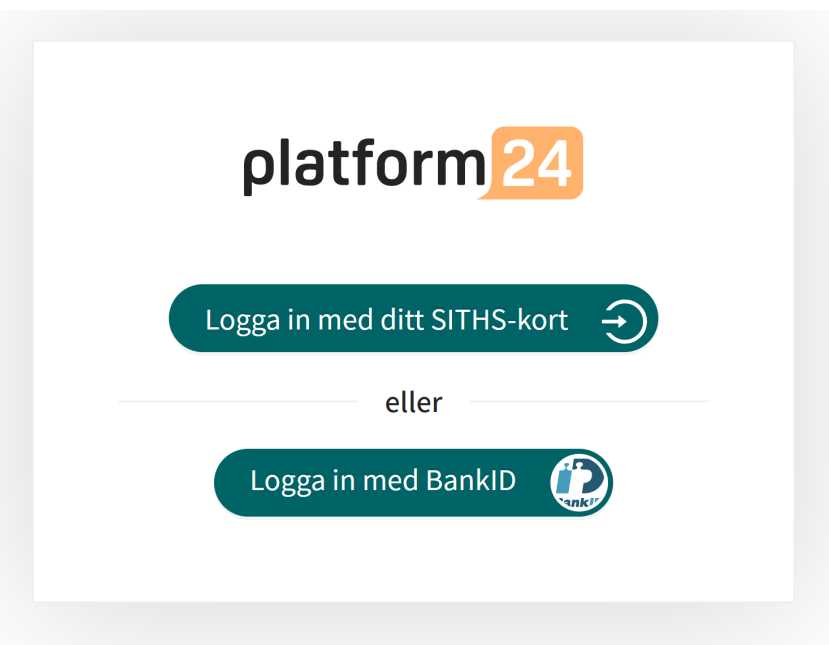

b. Skriv in ditt personnummer (ÅÅÅÅMMDDNNNN) och tryck på **Logga in**.

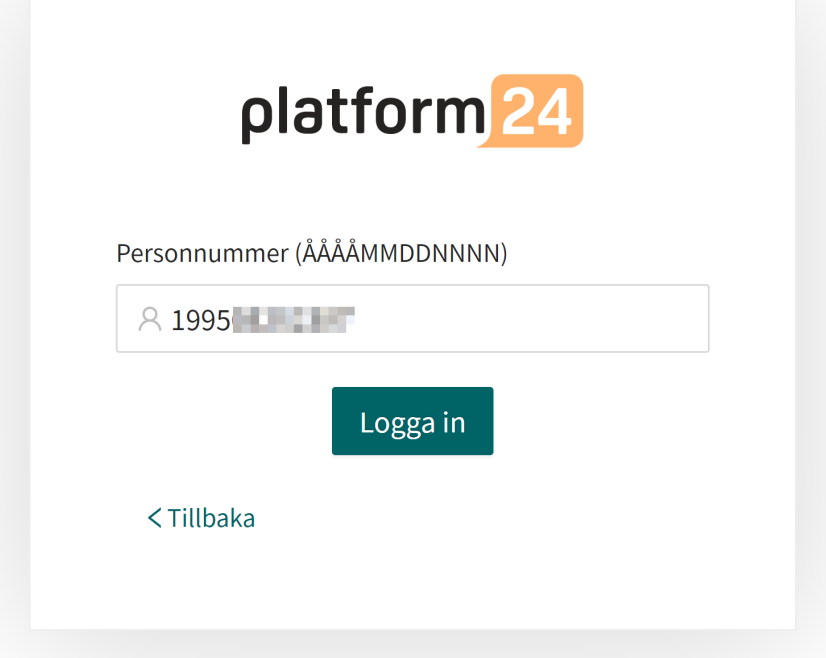

c. Öppna BankID-applikationen på din mobila enhet och följ instruktionerna där.

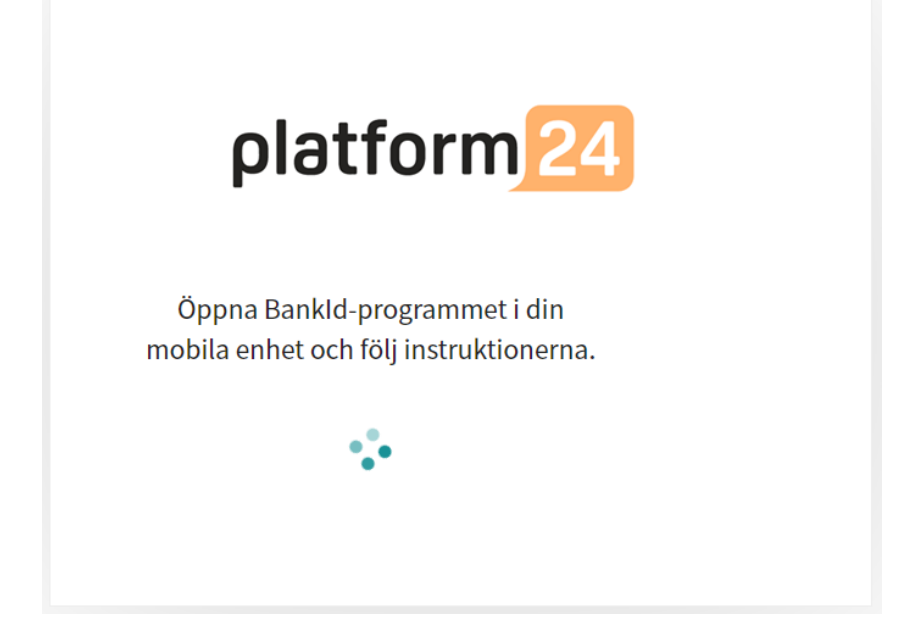

5. Välj din vårdenhet och roll, exempelvis Testviken hälsocentral, Sjuksköterska, i rullistan, om den inte redan är förvald, och tryck därefter på **Bekräfta**.

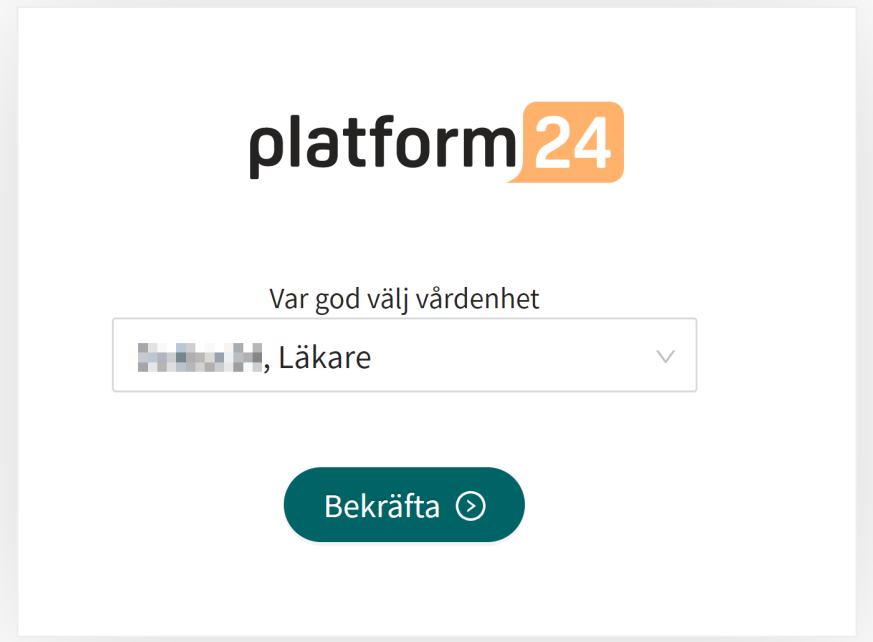

- 6. Allra första gången du loggar in i Clinic visas ett fönster där du behöver välja din **Skifttyp**. Se användarmanualen för Clinic för att läsa mer om de olika skifttyperna.
	- a. Välj önskad **Skifttyp** i rullistan.
	- b. Låt **Lastbalanserare** vara inaktiverad (växlingsknappen skall stå till vänster och ha en grå bakgrund).

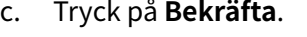

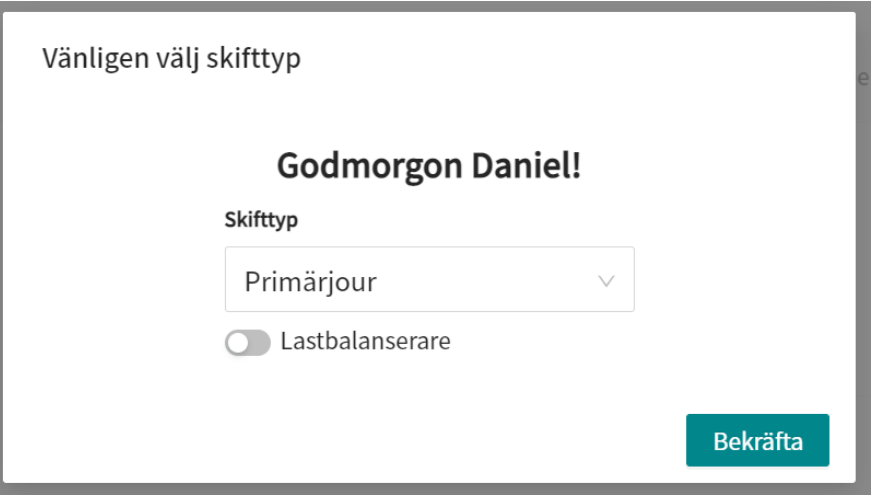

Ditt val av skifttyp sparas i Clinic och vid nästkommande inloggningar visas inte detta fönster igen. Se användarmanualen för Clinic för att läsa mer om hur du kan ändra din skifttyp vid behov.

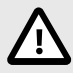

#### **OBSERVERA**

Clinic saknar stöd för att kunna användas via Citrix VPN. Om din dator är uppkopplad mot Internet via Citrix VPN, till exempel för att du på distans skall kunna komma åt ditt ordinarie journalsystem, behöver du därför säkerställa att du loggar in och arbetar i Clinic i ett separat webbläsarfönster utanför den pågående Citrix VPN-sessionen. Observera dock att all kommunikation och data i Clinic ändå alltid hanteras på ett säkert och lagenligt sätt.

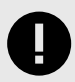

### **VIKTIGT**

Om du har problem att logga in i Clinic, kontakta din lokala administratör.

# <span id="page-17-0"></span>**7. Egenmonitorering av patienter i Clinic**

Patients vård i RPM24 initieras genom att patienten registreras i en egenmonitoreringsplan där relevanta parametrar kan monitoreras i Clinic. När patienterna är registrerade i en egenmonitoreringsplan kan de rapportera sina värden i patientapplikationen.

När en ny patient registreras i en egenmonitoreringsplan tilldelas ansvarig vårdpersonal till patientens egenmonitoreringsplan. Den ansvariga vårdpersonalens roller är förkonfigurerade för egenmonitoreringsplanen, men den specifika vårdpersonalen ställs in för den enskilda patienten.

Patienter som har lagts till i en egenmonitoreringsplan kan listas, sorteras och filtreras i den egenmonitoreringsplanen.

# **7.1. Vyn Egenmonitorering**

De patienter som egenmonitoreras listas i vyn **Egenmonitorering**. En patient kan ha ett eller flera tillstånd som monitoreras, och alla tillstånd sammanfattas i denna vy.

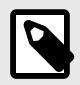

#### **NOTERA**

Vyn **Egenmonitorering** är endast synlig och tillgänglig för användare som har rollen Egenmonitorerare.

För att komma till vyn **Egenmonitorering**, klicka på **Egenmonitorering** i huvudmenyn.

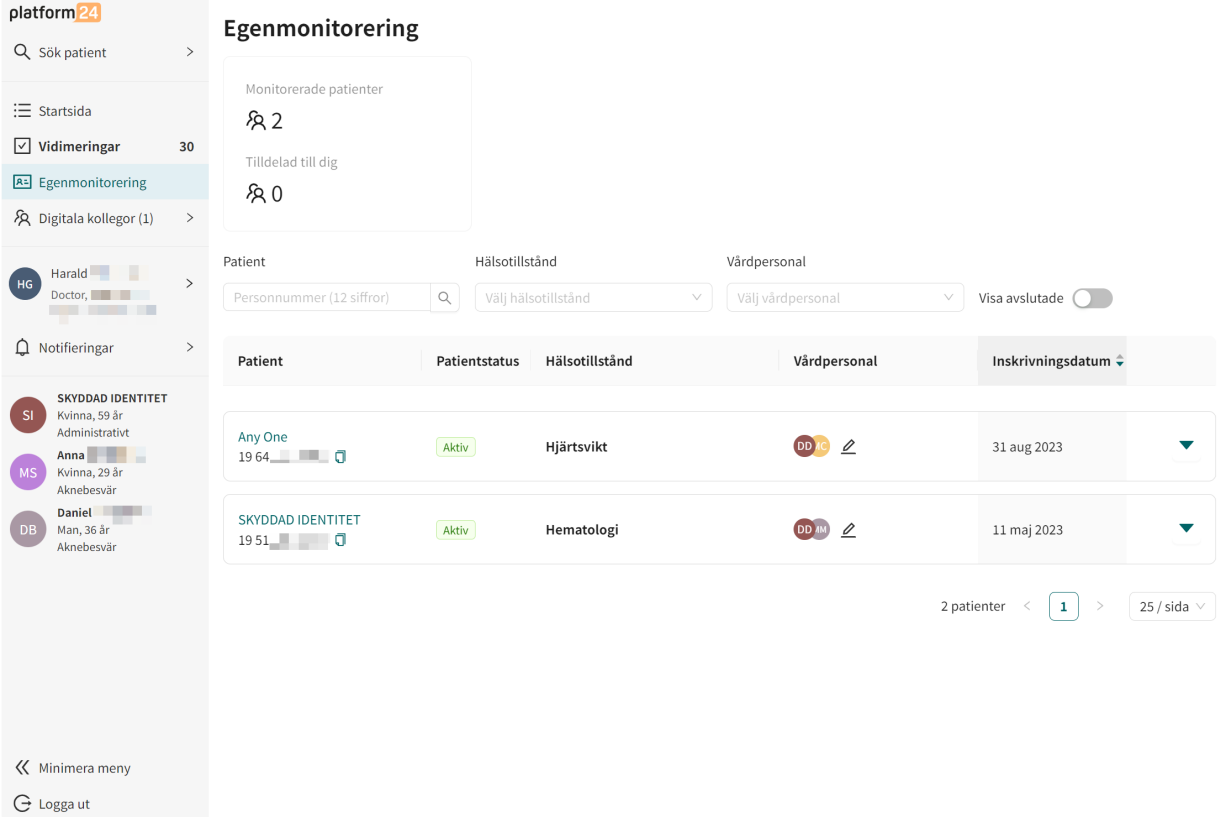

#### Vyn **Egenmonitorering** består av följande:

**Statistik** Information om antalet **Monitorerade patienter** och hur många patienter som är **Tilldelade dig**.

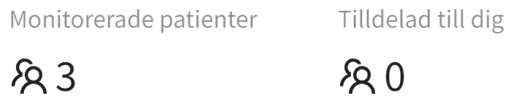

**Patientlista** Patientlistan innehåller alla patienter som egenmonitoreras. Mer information om patientlistan finns i [Patientlista \[20\].](#page-19-0)

# <span id="page-19-0"></span>**7.2. Patientlista**

Patientlistan i vyn **Egenmonitorering** innehåller alla patienter som egenmonitoreras.

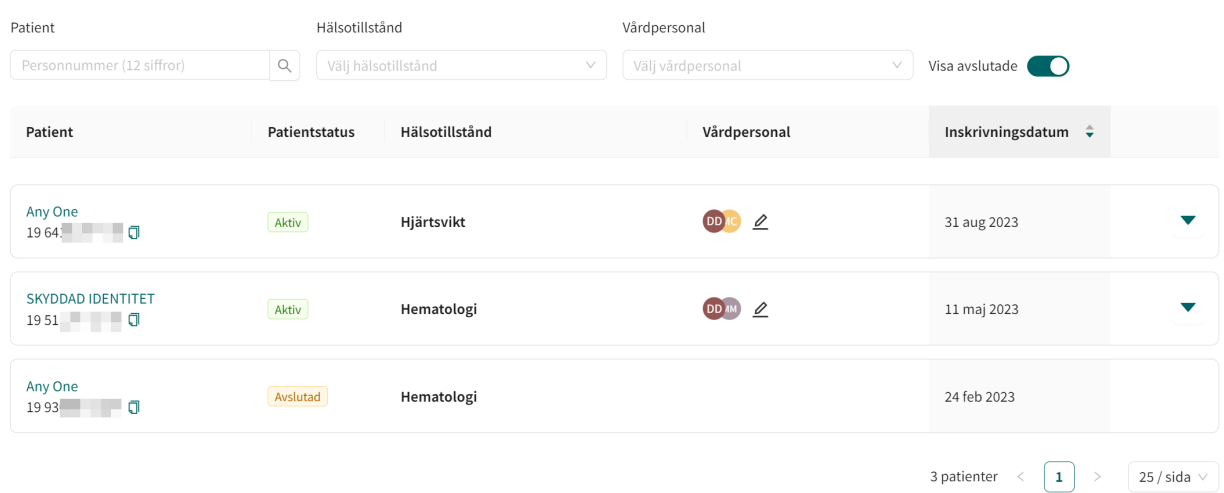

Det är också möjligt att söka efter en patient i listan genom att använda personnumret. Patientlistan kan också filtreras med hjälp av rullgardinslistorna **Hälsotillstånd** och **Vårdpersonal**, där det är möjligt att välja flera alternativ.

Klicka i **Visa avslutade** för att även visa avslutade egenmonitoreringsplaner som inte längre är aktiva.

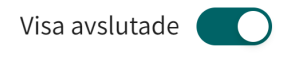

Patientlistan innehåller följande komponenter:

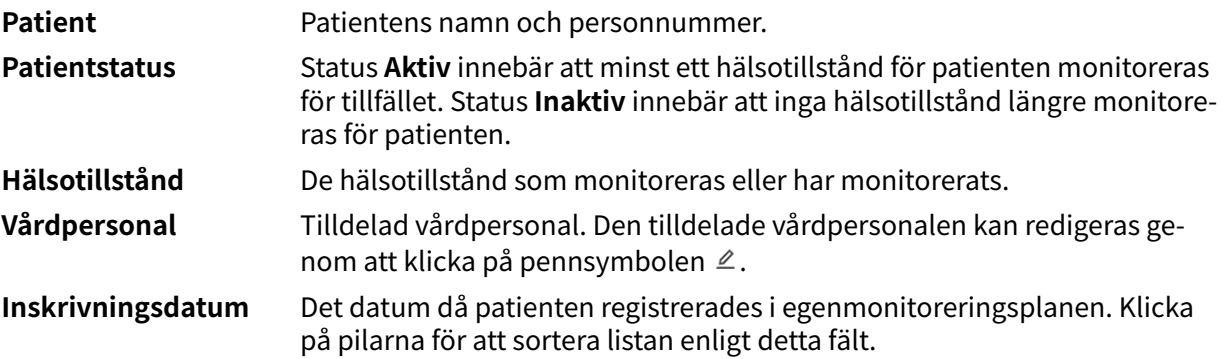

Klicka på en patientrad i listan för att visa patientens senaste mätningar (dvs. det senast uppmätta värdet för varje parameter).

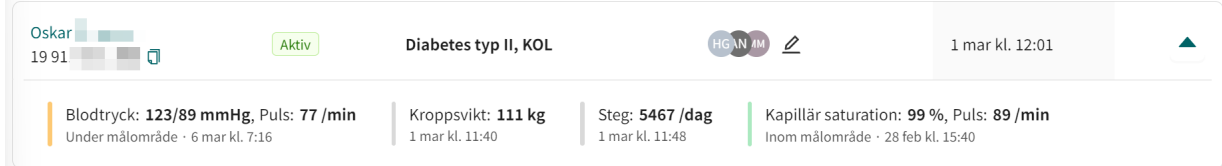

Klicka på patientnamnet i listan för att gå till patientens flik **Mätvärden** där alla rapporterade parametrar och värden presenteras. Mer information om fliken **Mätvärden**, finns i [Patientens mät](#page-25-0)[värden \[26\]](#page-25-0).

# <span id="page-20-0"></span>**7.3. Skriv in patient på Egenmonitoreringsplan**

- 1. Gå till fliken **Mätvärden** ([Patientens mätvärden \[26\]](#page-25-0)).
- 2. Klicka på knappen **Skriv in på Egenmonitoreringsplan**.

Skriv in på Egenmonitoreringsplan

3. Välj **Egenmonitoreringsplan** och **Vårdteam** (ansvarig vårdpersonal) och klicka på **Nästa**. Observera att du måste välja Egenmonitoreringsplan först innan det går att välja vårdteam.

#### Ny Egenmonitoreringsplan

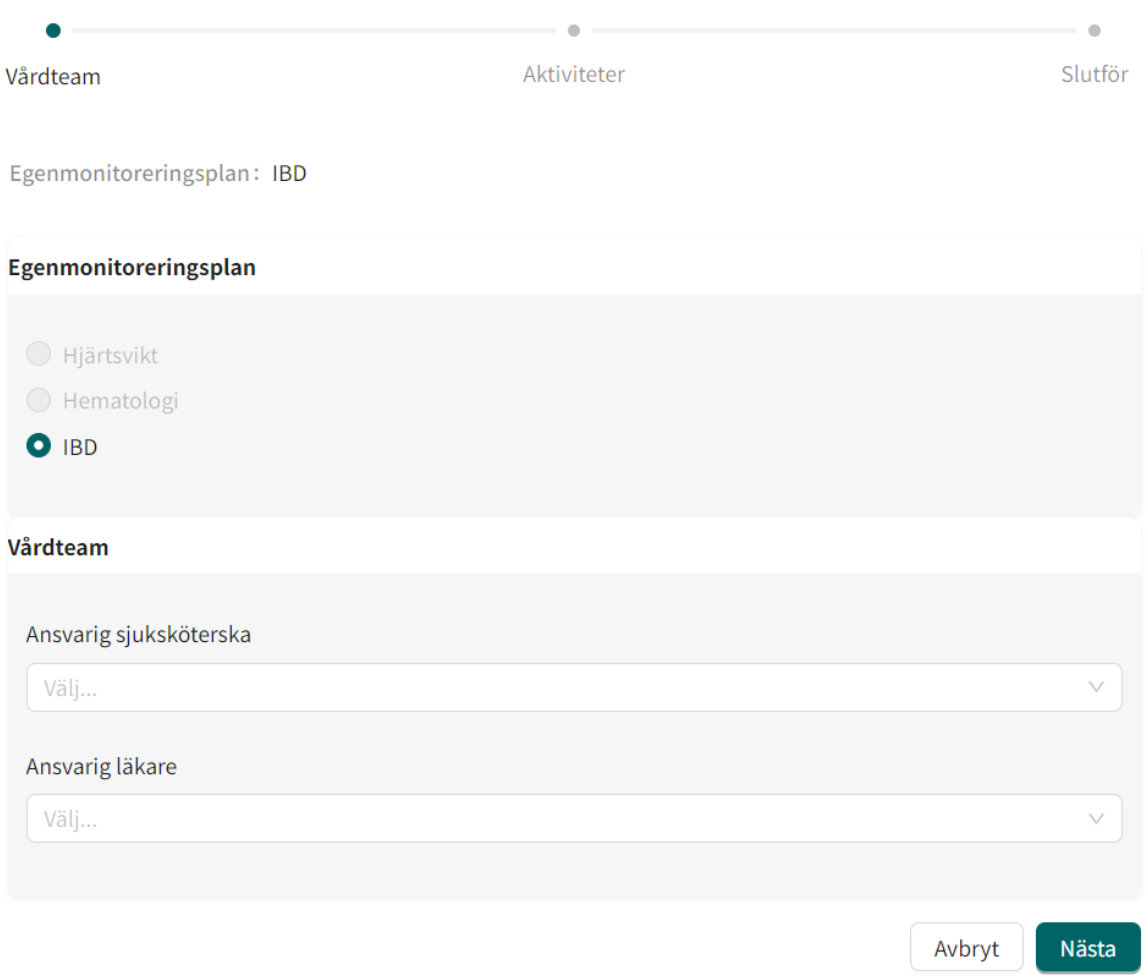

4. Välj påminnelsefrekvens för aktiviteterna.

Som standard ingår en förvald lista med aktiviteter i egenmonitoreringsplanen. Om du vill ta bort en aktivitet klickar du på knappen **Ta bort** i det övre högra hörnet av aktiviteten.

# Ny Egenmonitoreringsplan

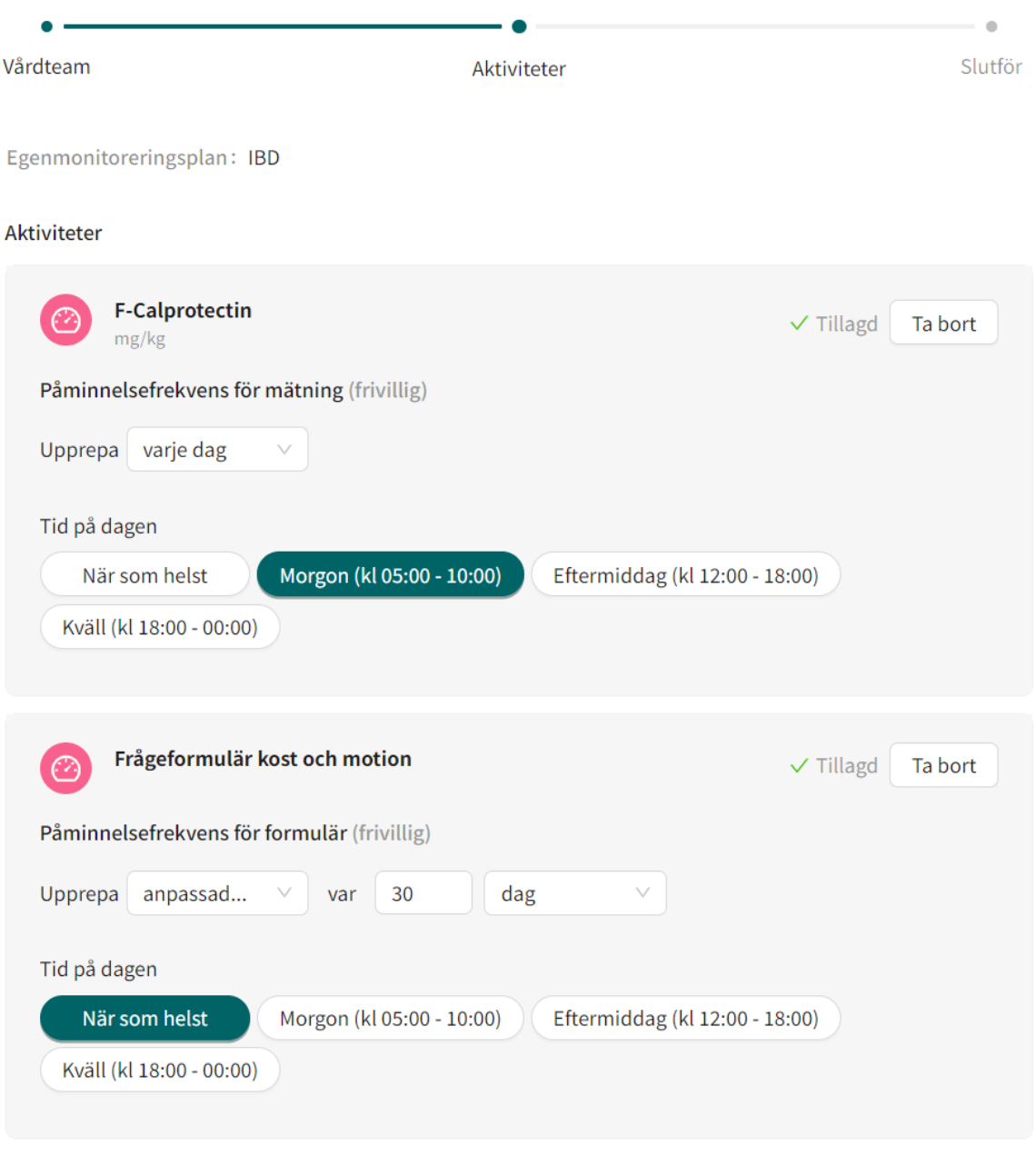

Tillbaka Nästa

5. Klicka på **Nästa**.

6. Granska sammanfattningen och klicka på **Slutför** för att skriva in patienten på egenmonitoreringsplanen.

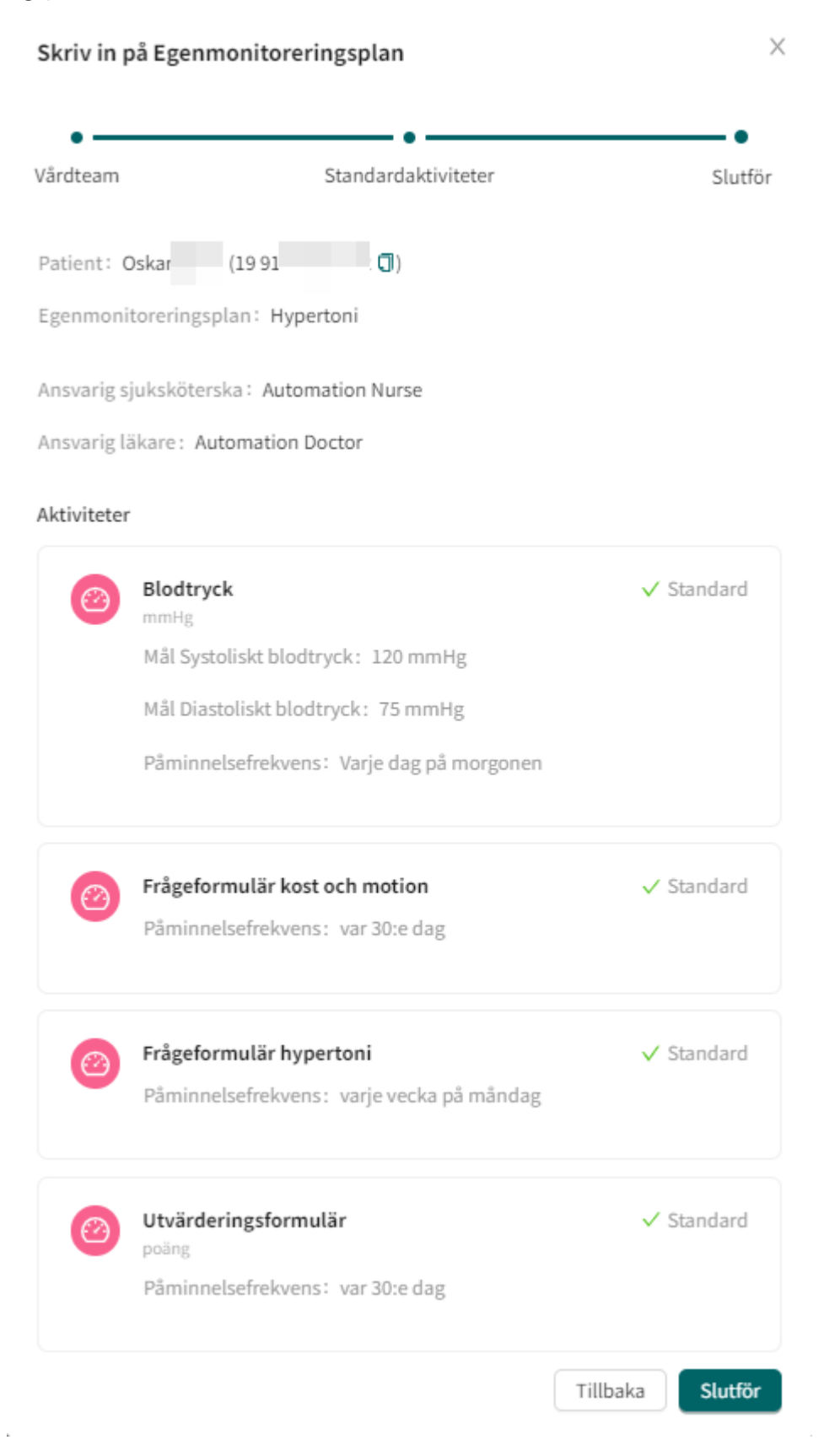

# <span id="page-23-0"></span>**7.4. Registrera en ny patient i Clinic**

Om du försöker skriva in en ny patient som ännu inte finns i Clinic i en egenmonitoreringsplan kommer ingen patient att hittas.

För att fortsätta måste du registrera patienten i Clinic genom att utföra följande steg:

1. Klicka på **Sök patient** i Clinic-huvudmenyn till vänster.

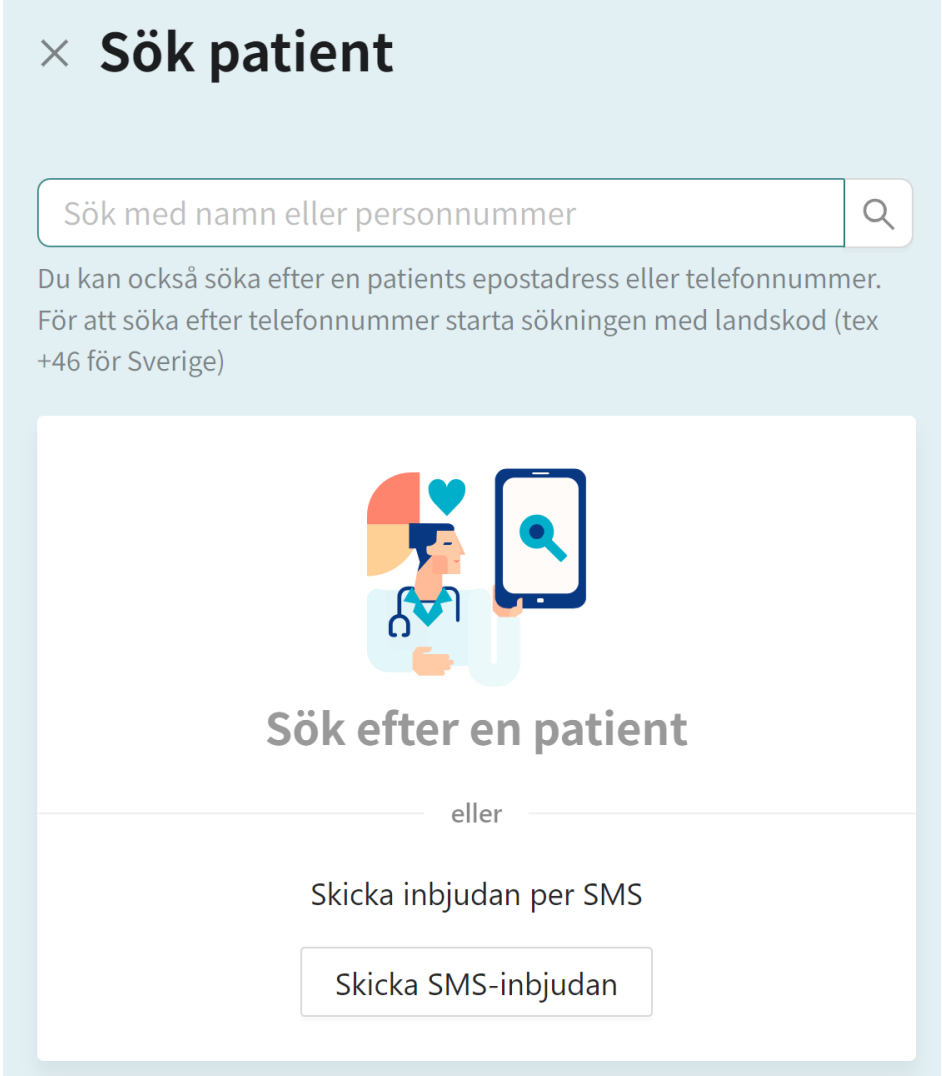

2. Ange patientens personnummer och klicka på **Skapa patient med PN**-knappen.

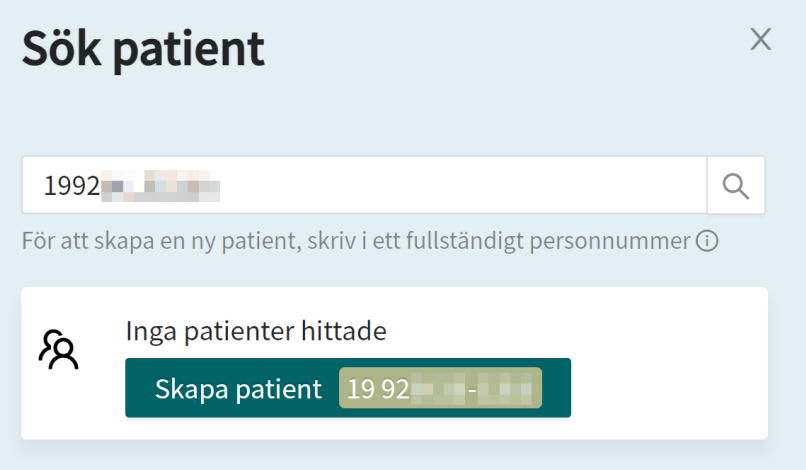

- 3. Ange patientens uppgifter:
	- **Personnummer**
	- **Förnamn**
	- **Efternamn**
	- **Telefonnummer**
	- **E-post** (valfritt)

Lägg till patient/vårdnadshavare

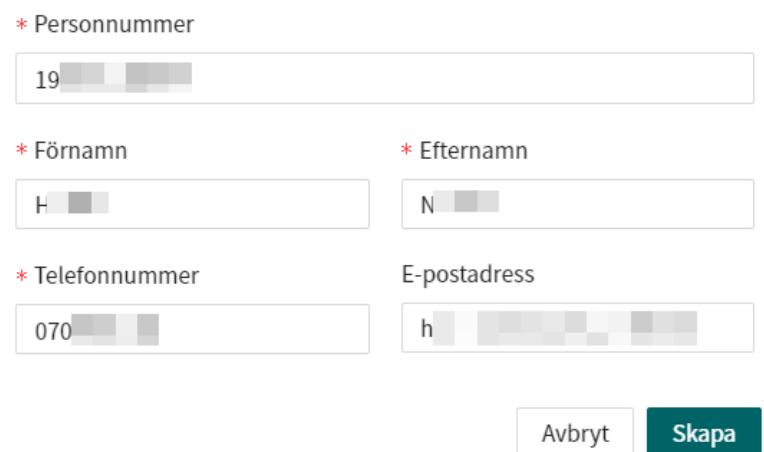

#### 4. Klicka på **Skapa**.

Patienten är nu registrerad i Clinic och kan läggas till i en egenmonitoreringsplan.

# <span id="page-25-0"></span>**7.5. Patientens mätvärden**

För att komma åt en patients mätvärden klickar du på patientens namn i vyn **Egenmonitorering**. Det är också möjligt att gå till denna vy genom att först klicka på en patients namn i listan **Vidimeringar** eller via **Sök patient**, och sedan välja fliken **Mätvärden**.

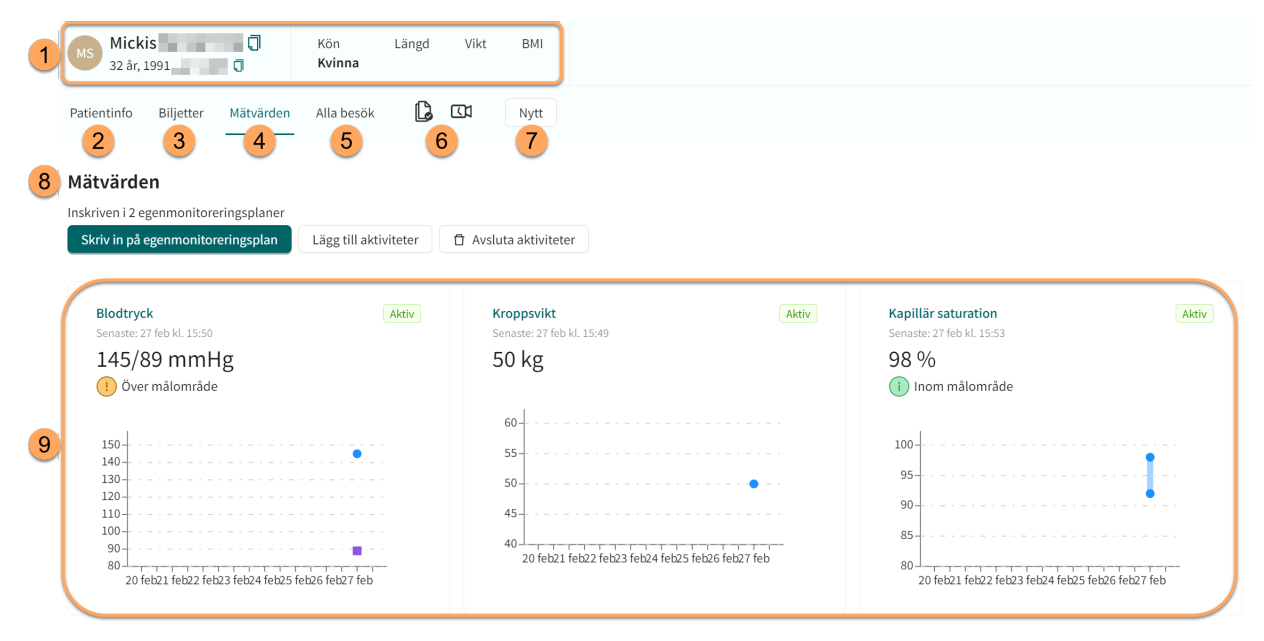

### **Figur 1. Patientens mätvärden i en egenmonitoreringsplan**

1. **Patientsammanfattning** (t.ex. namn, ålder, personnummer, längd, BMI).

#### 2. **Patientinfo**

Innehåller uppgifter om patienten, t.ex. e-post, telefonnummer, hälsoprofil, interna anteckningar och barn (se [Patientinfo \[40\]\)](#page-39-0).

#### 3. **Biljetter**

Patientens biljetter.

#### 4. **Mätvärden**

Visar alla aktuella och historiska data som samlas in, inklusive aktiviteter som är en del av en egenmonitoreringsplan. De mätvärden som för närvarande monitoreras har en grön "Aktiv" etikett för att skilja dem från historiska data.

#### 5. **Alla besök**

Patientens tidigare besök.

- 6. **Samtycken och videotester** som utförts av patienten.
- 7. **Nytt**

Här kan du kommunicera med patienten, till exempel genom att skapa en ny asynkron chatt.

#### 8. **Mätvärden**

Visar hur många egenmonitoreringsplaner som patienten är ansluten till. Här kan du lägga till en patient i en egenmonitoreringsplan [\(Skriv in patient på Egenmonitoreringsplan \[21\]\)](#page-20-0), lägga till aktiviteter [\(Lägg till aktiviteter \[29\]\)](#page-28-0) och avsluta aktiviteter ([Avsluta monitorerade ak](#page-47-0)[tiviteter \[48\]\)](#page-47-0). Om du avslutar alla aktiviteter som är kopplade till en egenmonitoreringsplan avslutar du också egenmonitoreringsplanen. När en egenmonitoreringsplan avslutas sparas data som är relaterade till patienten och kan hämtas vid behov.

<span id="page-26-0"></span>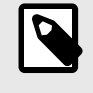

#### **NOTERA**

När egenmonitoreringsplanen är avslutad kan patienten inte längre rapportera sina aktiviteter, men patienten kan se sina tidigare rapporterade värden.

9. **Miniatyrgrafer** av patientens mätvärden (monitorerade parametrar).

Miniatyrgraferna visar den senast rapporterade mätningen och den motsvarande tolkningen av gränsvärdena (om tillämpligt). Status **Aktiv** indikerar att denna parameter för närvarande monitoreras. Klicka på miniatyrgraferna för att få åtkomst till parameterdetaljerna och grafen för den rapporterade parametern (se Grafvy och parameterdetaljer [27]).

För blodtryck visas både systoliska och diastoliska värden, men endast det allvarligaste gränsvärdet anges i miniatyrgrafen (t.ex.: om det systoliska värdet är högt men det diastoliska värdet är normalt kommer endast högt att anges i texten ovanför grafen).

# **7.5.1. Grafvy och parameterdetaljer**

Klicka på miniatyrgraferna i fliken **Mätvärden** för att komma till grafvyn och parameterdetaljerna.

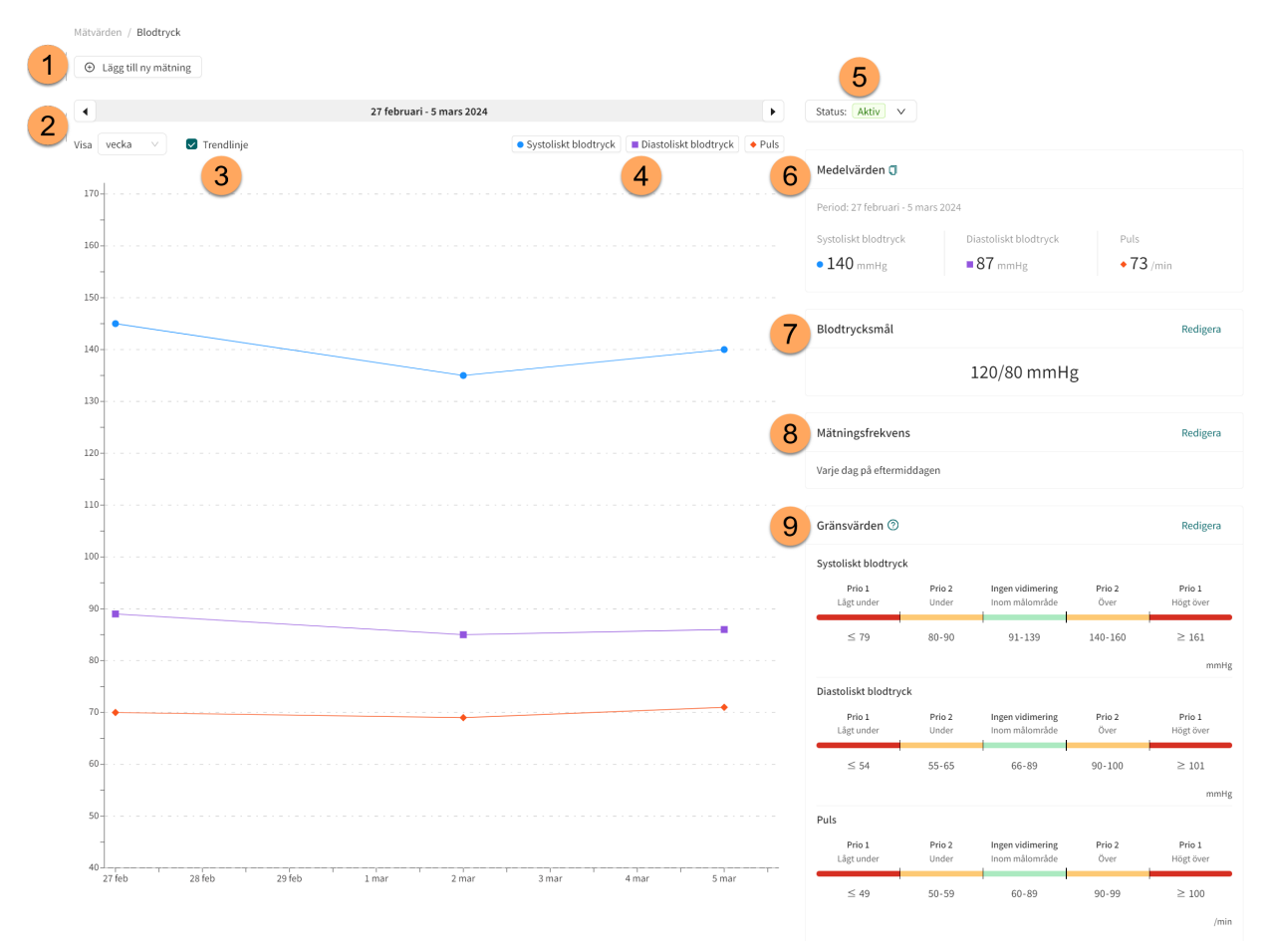

### **Figur 2. Grafvy och parameterdetaljer för blodtryck**

Detta exempel visar blodtrycksgrafen för högt blodtryck. Parameterdetaljerna för den rapporterade parametern kan variera beroende på parametern.

#### 1. **Lägg till ny mätning**

Klicka på knappen **Lägg till ny mätning** för att manuellt lägga till en ny mätning för patienten.

2. **Tidslinje**

Välj tidsenhet i grafen i rullgardinslistan **Visa** (t.ex. dag, vecka, månad).

Använd pilarna för att flytta den visade tidslinjen fram och tillbaka. Om t.ex. "vecka" har valts i fältet **Visa** flyttar pilarna en vecka framåt och bakåt i tiden.

3. **Trendlinje**

Markera kryssrutan **Trendlinje** om du vill visa en linje i grafen som förbinder varje uppmätt värde.

#### 4. **Grafförklaring**

Klicka på en parameter i grafförklaringen för att visa färgerna för gränsvärdena för parametern i grafen (se [Figur 8 \[36\]\)](#page-35-0).

#### 5. **Status**

Anger status **Aktiv** för aktiviteten. Här är det också möjligt att avsluta aktiviteten genom att använda rullgardinsmenyn och välja **Avsluta aktivitet...**.

Observera: om alla aktiviteter i en egenmonitoreringsplan är avslutade, kommer egenmonitoreringsplanen också att avslutas. Mer information finns i[Avsluta monitorerade aktiviteter \[48\]](#page-47-0).

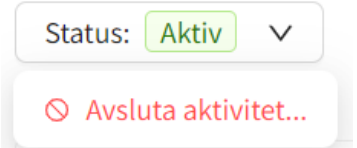

#### 6. **Medelvärden**

Visar de medelvärdena för den valda tidsperioden.

#### 7. **Blodtrycksmål**

Visar blodtrycksmålet för den valda patienten. Du kan uppdatera blodtrycksmålet genom att klicka på knappen **Redigera**.

#### 8. **Mätningsfrekvens**

Visar mätningsfrekvensen för aktiviteten för den valda patienten. Se [Redigera mätningsfrek](#page-38-0)[vensen för en aktivitet i grafvyn \[39\]](#page-38-0) för information om hur du redigerar mätningsfrekvensen.

#### 9. **Gränsvärden**

Visar vidimeringsprioriteringar och tolkningar för den valda patienten. Mer information om hur du redigerar gränsvärden finns i [Vidimeringsprioriteter och tolkningar \[32\]](#page-31-0).

### **Mätningsdetaljer**

Klicka på ett värde i grafen för att visa **Mätningsdetaljer** för det aktuella värdet. I denna vy är det också möjligt att ta bort den valda mätningen genom att klicka på knappen **Ta bort mätning**.

<span id="page-28-0"></span>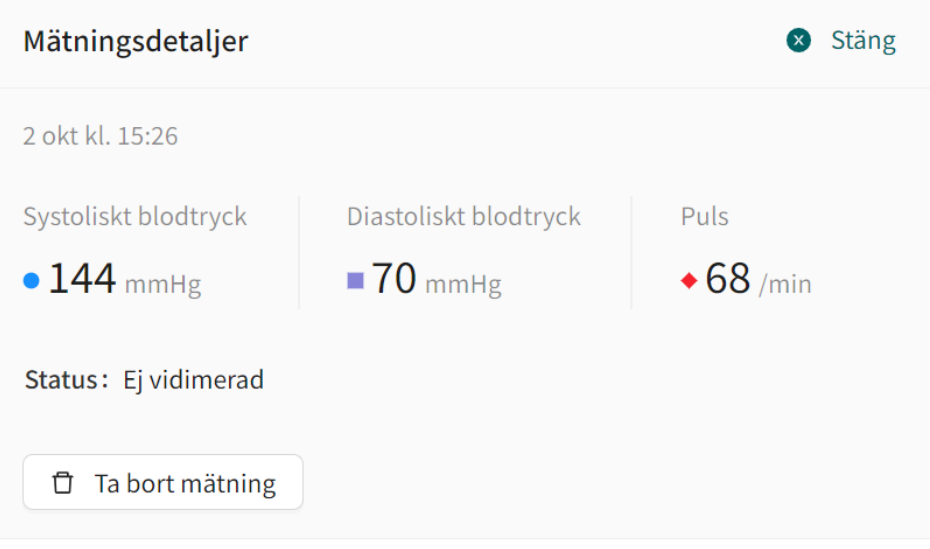

# **7.6. Lägg till aktiviteter**

För att lägga till en eller flera aktiviteter som ska monitoreras för en patient:

- 1. Gå till fliken **Mätvärden** ([Patientens mätvärden \[26\]](#page-25-0)).
- 2. Klicka på knappen **Lägg till aktiviteter**.

Lägg till aktiviteter

3. Välj den egenmonitoreringsplan som du vill lägga till aktiviteter från och klicka på **Nästa**.

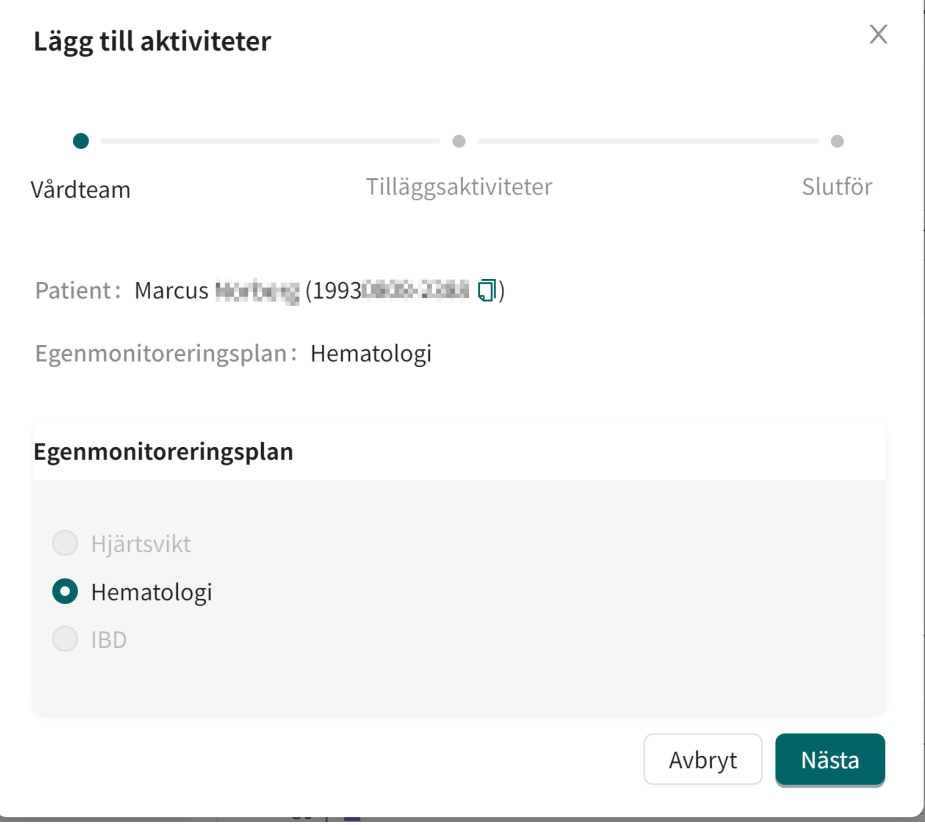

4. Klicka på knappen **Lägg till** i listan **Tilläggsaktiviteter** för varje aktivitet som du vill lägga till.

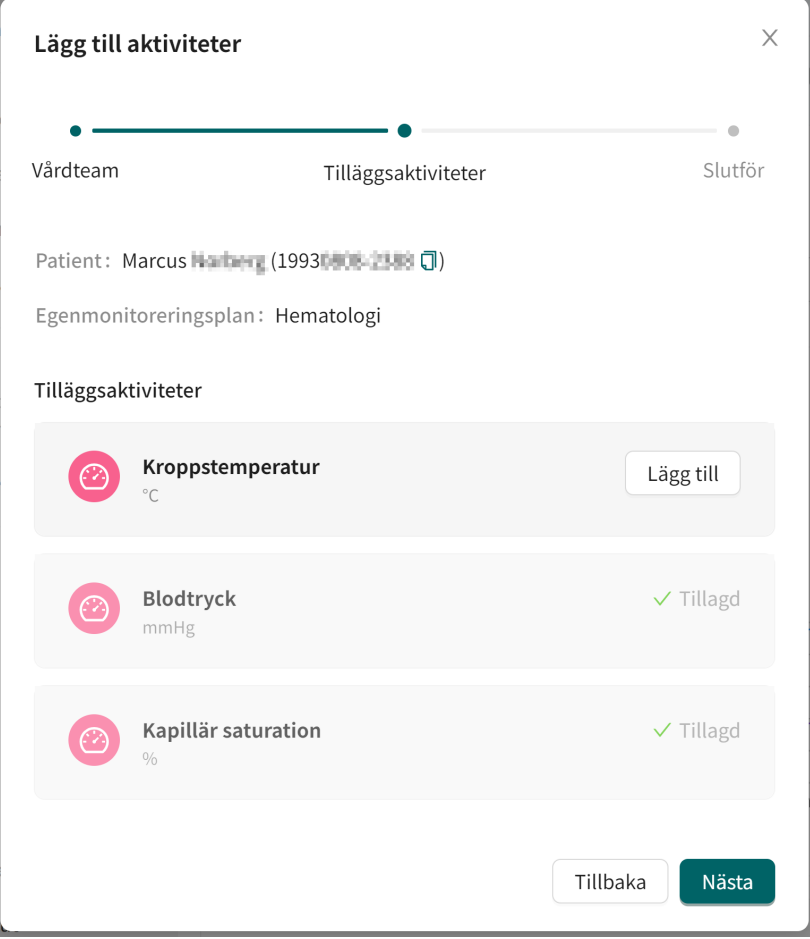

5. Ange påminnelsefrekvensen för de tillagda aktiviteterna och klicka på **Nästa**.

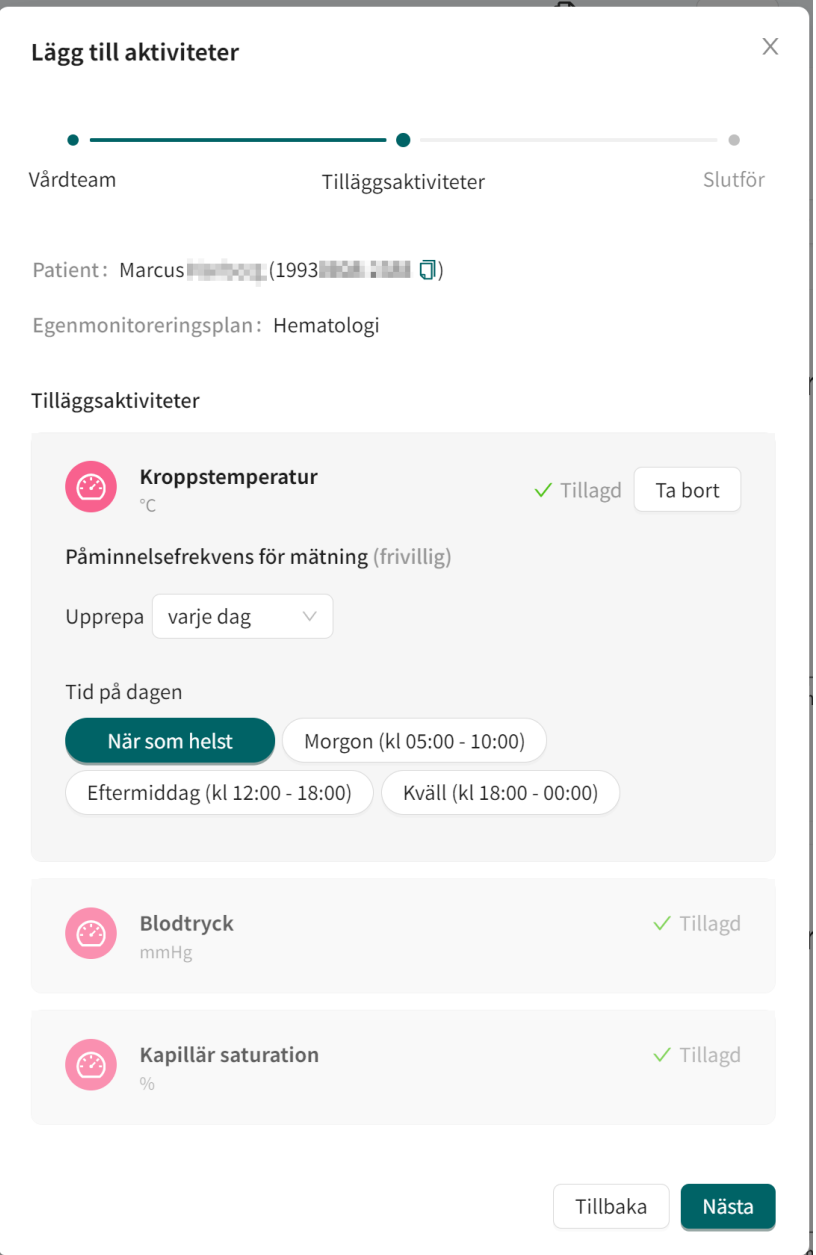

6. Granska sammanfattningen av de tillagda aktiviteterna och klicka på **Slutför**.

<span id="page-31-0"></span>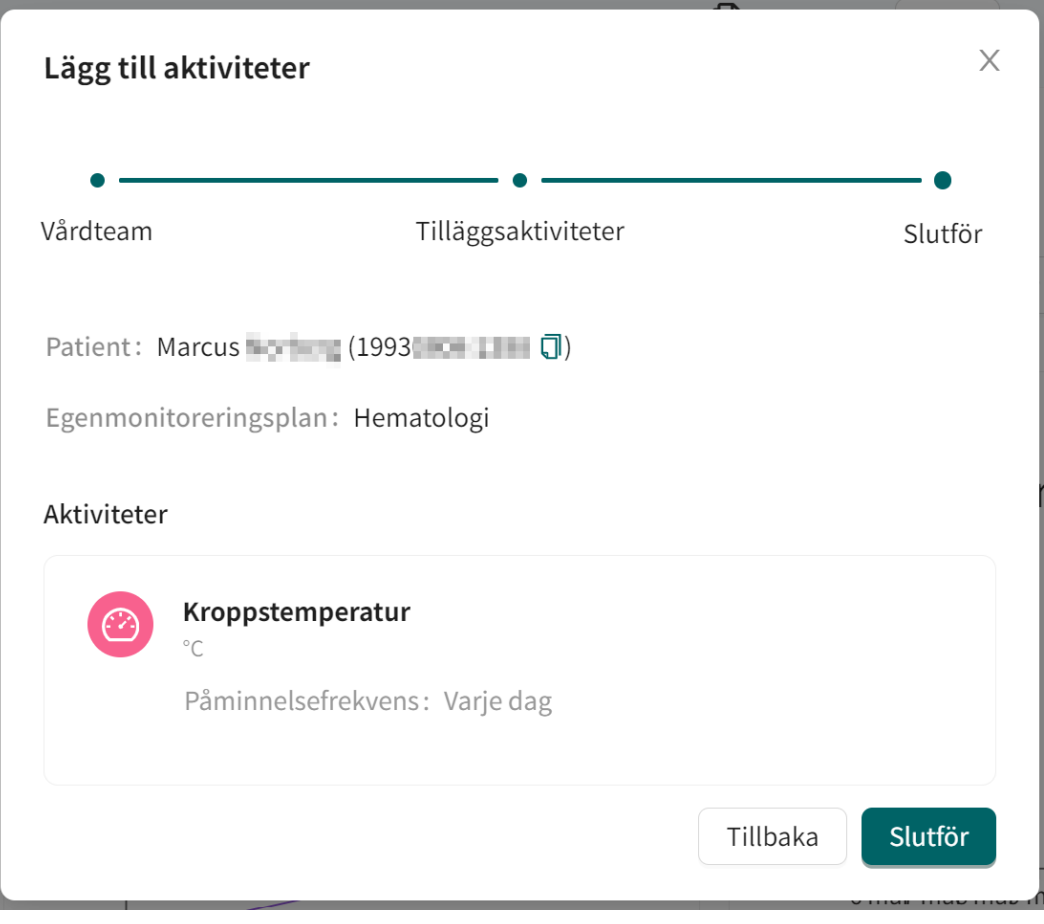

7. Ett popup-meddelande bekräftar att aktiviteterna har lagts till.

# **7.7. Vidimeringsprioriteter och tolkningar**

# **7.7.1. Vidimeringsprioritet (för vårdpersonal)**

För varje monitorerad parameter definieras gränsvärden för när en vidimering ska skickas och vilken vidimeringsprioritet ett uppmätt värde ska ha. Gränsvärdena för vidimeringsprioritet är fördefinierade i systemet, men den ansvariga vårdpersonalen kan också inom vissa gränser justera gränsvärdena för en enskild patient.

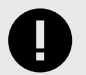

### **VIKTIGT**

När du ändrar gränsvärdena för ett intervall påverkar det även gränsvärdena för de intilliggande intervallen. Om man t.ex. ändrar den nedre gränsen för intervallet "Ingen vidimering/Inom målområde", påverkar detta också det övre gränsvärdet för intervallet "Prio 2/Lågt".

Exempel:

### **Figur 3. Innan du ändrar gränsvärden**

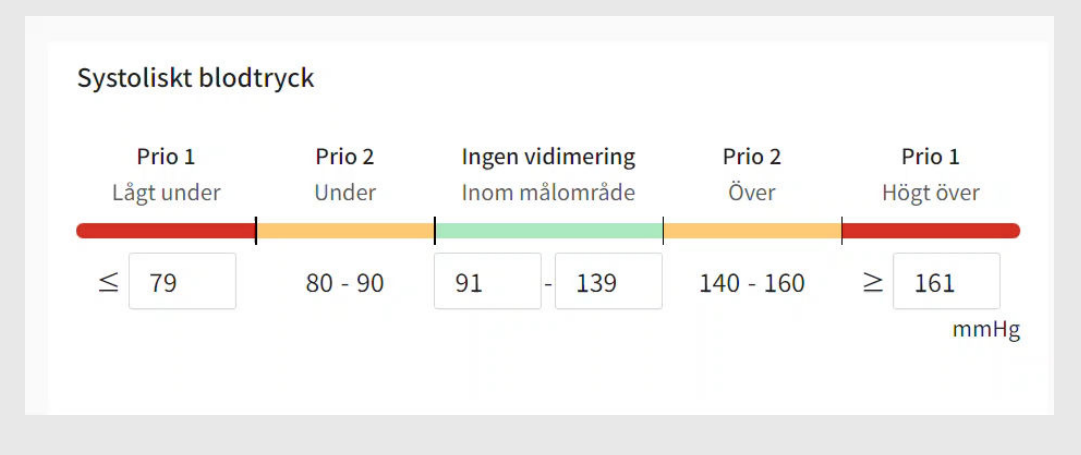

### **Figur 4. Efter ändring av gränsvärden**

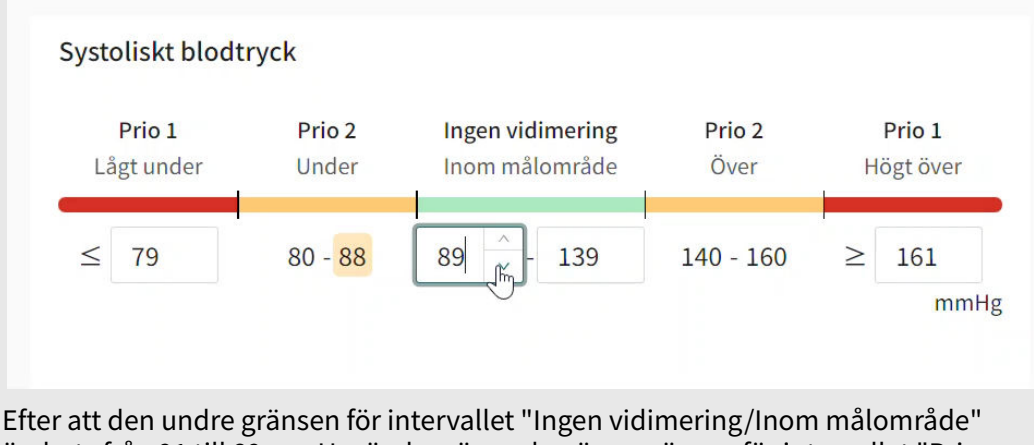

ändrats från 91 till 89 mmHg, ändras även den övre gränsen för intervallet "Prio 2/Lågt" från 90 till 88 mmHg.

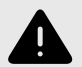

#### **VARNING**

Värden som faller inom det intervall där du har definierat att ingen vidimering ska skapas kommer INTE att skickas som en vidimering till vårdpersonal. Värdena kommer att vara synliga i graferna, men ingen kommer att informeras om att patienten har skickat in nya värden.

Om patienten INTE skickar in värden i tid, KOMMER en vidimering att skickas till vårdpersonalen.

Syftet med detta är att minska arbetsmängden för vårdpersonal, i och med att endast värden utanför de satta tröskelvärdena för vidimering behöver vidimeras. Men använd det med försiktighet och gör alltid en individuell risk/nytta-bedömning för varje patient.

# <span id="page-34-0"></span>**7.7.2. Tolkningar (presenteras för patienter och vårdpersonal)**

För vissa monitorerade parametrar definieras tolkningar av uppmätta värden i patientappen för att vägleda patienten. Tolkning av gränsvärdena fastställs i Clinic och återspeglas i patientapplikationen (och i Clinic).

### **Figur 5. Tolkningar för blodtryck som presenteras för patienten i patientapplikationen**

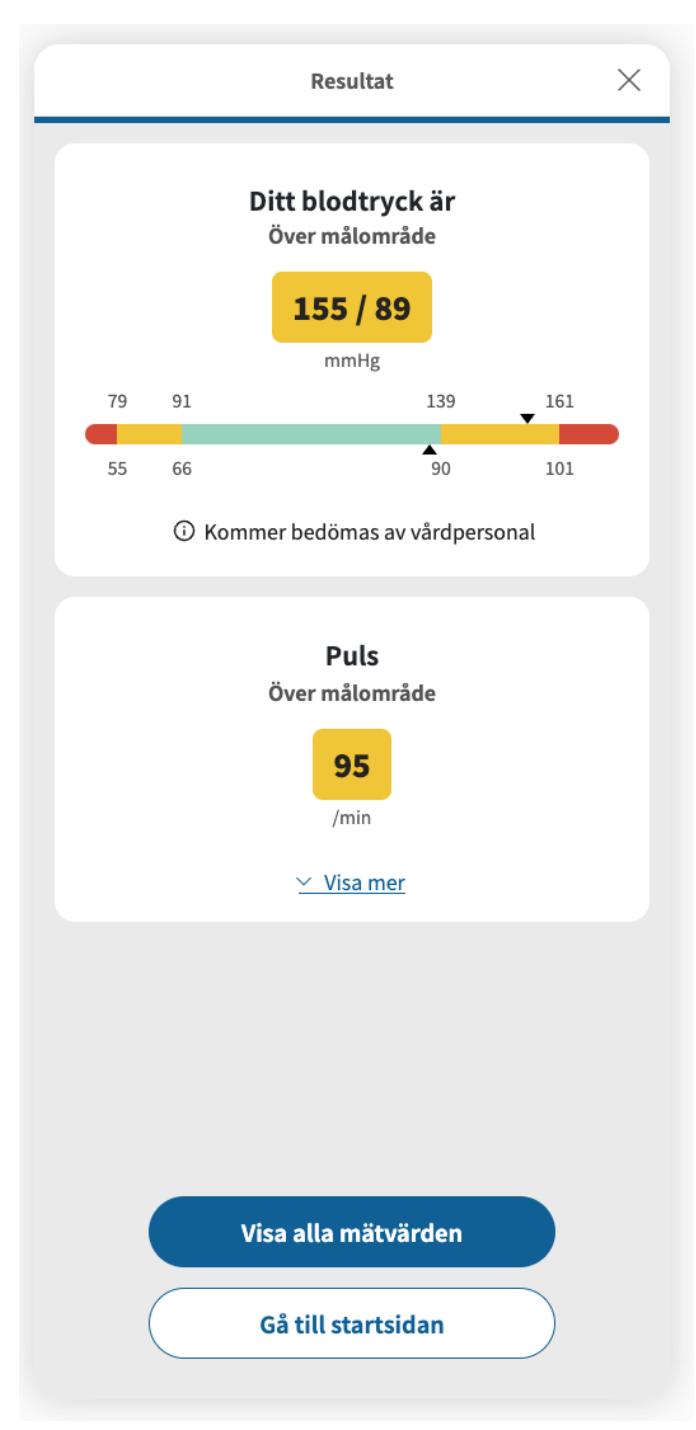

För blodtryck som visas i detta exempel finns följande tolkningsnivåer i patientapplikationen: **Lågt under målområde** = röd, **Under målområde** = gul, **Inom målområde** = grön, **Över målområde** = gul, **Högt över målområde** = röd. För blodtryck visas både systoliska och diastoliska värden, men endast den allvarligaste tolkningen nämns i texten (t.ex.: om det systoliska värdet ligger

<span id="page-35-0"></span>"Över målområdet" men det diastoliska värdet ligger "Inom målområdet" kommer endast "Över målområde" att nämnas i texten på resultatsidan).

Standardtolkningar, för parametrar där detta är tillämpligt, är fördefinierade i systemet men deras lämplighet måste utvärderas för varje patient innan de implementeras. Den ansvariga vårdpersonalen kan, inom vissa gränser, justera tolkningarna för en enskild patient. Patientspecifika tolkningar återspeglas i patientapplikationen och i grafen i Clinic.

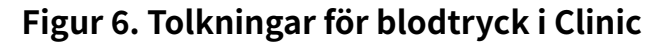

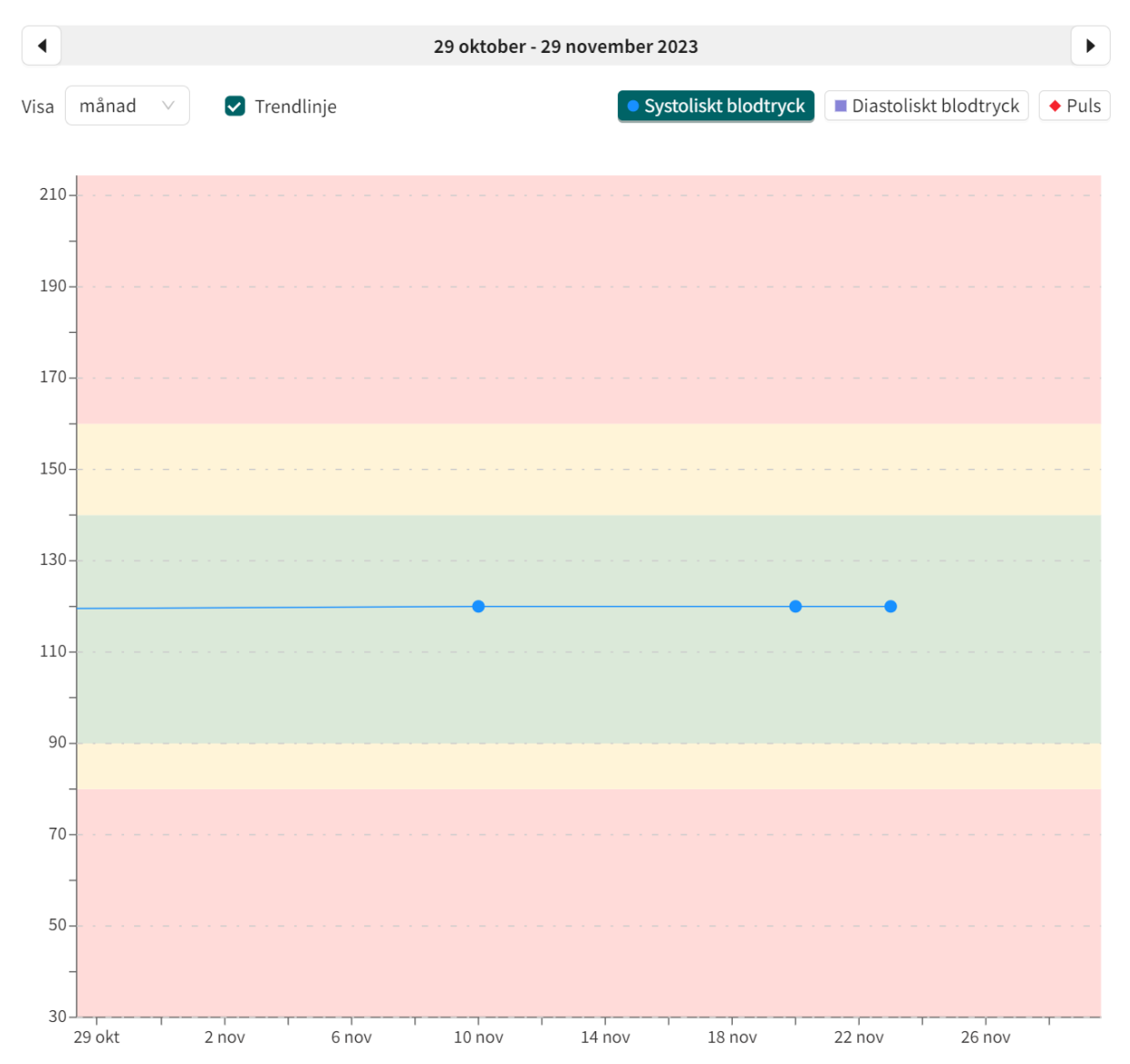

Tolkningens färger visas i grafen när du klickar på en parameter (i detta fall Systoliskt blodtryck) ovanför grafen.

### **7.7.3. Ändra gränsvärden för vidimeringsprioriteter och tolkningar**

Vidimeringsprioriteterna och tolkningarna av mätningar kopplas samman och justeras samtidigt. För formulär är tolkningarna redan fördefinierade, och därför kan endast vidimeringsprioriteterna justeras.

Om vårdenhetens förvalda gränsvärden inte passar en patients specifika behov måste individuella gränsvärden ställas in för patienten.

För att redigera patientspecifika gränsvärden:

1. Klicka på knappen **Redigera** i Gränsvärden ([Grafvy och parameterdetaljer \[27\]\)](#page-26-0). Detta öppnar vyn **Redigera gränsvärden**.

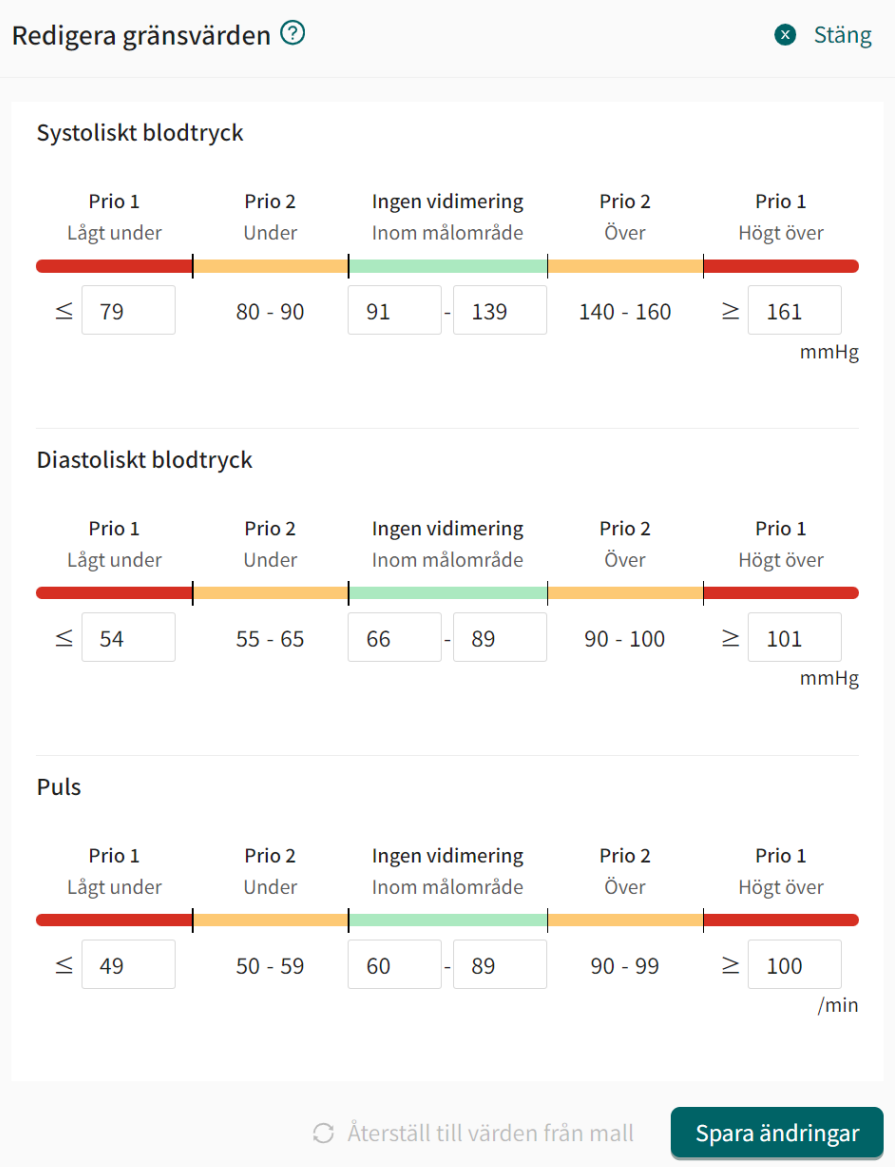

För blodtryck som visas i detta exempel finns följande tolkningsnivåer: **Lågt under** = röd, **Under** = gul, **Inom målområde** = grön, **Över** = gul, **Högt över** = röd.

- 2. Ange önskade värden för gränsvärdena. Detta avgör:
	- Vilken vidimeringsprioritet ett uppmätt värde ska ha.
	- Hur patientens mätningar ska tolkas i patientapplikationen. Tolkningen kommer också att återspeglas i Clinic.

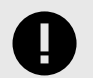

### **VIKTIGT**

När du ändrar gränsvärdena för ett intervall påverkar det även gränsvärdena för de intilliggande intervallen. Om man t.ex. ändrar den nedre gränsen för intervallet "Ingen vidimering/Inom målområde", påverkar detta också det övre gränsvärdet för intervallet "Prio 2/Lågt".

Exempel:

#### **Figur 7. Innan du ändrar gränsvärden**

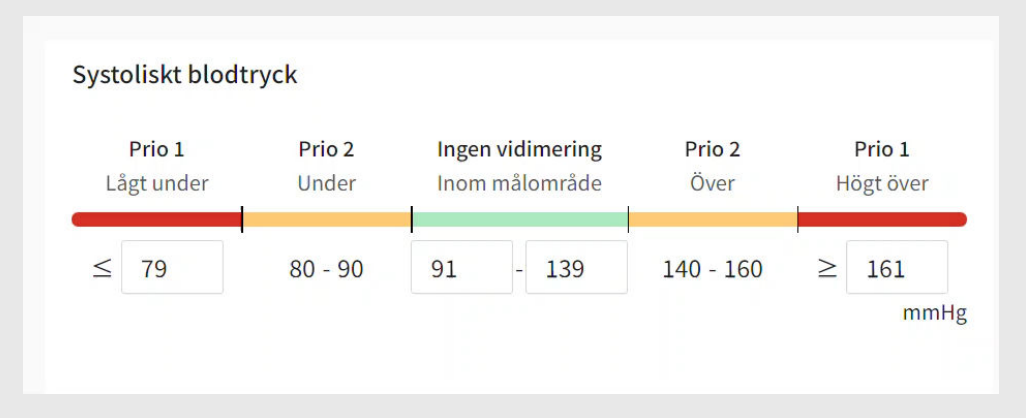

### **Figur 8. Efter ändring av gränsvärden**

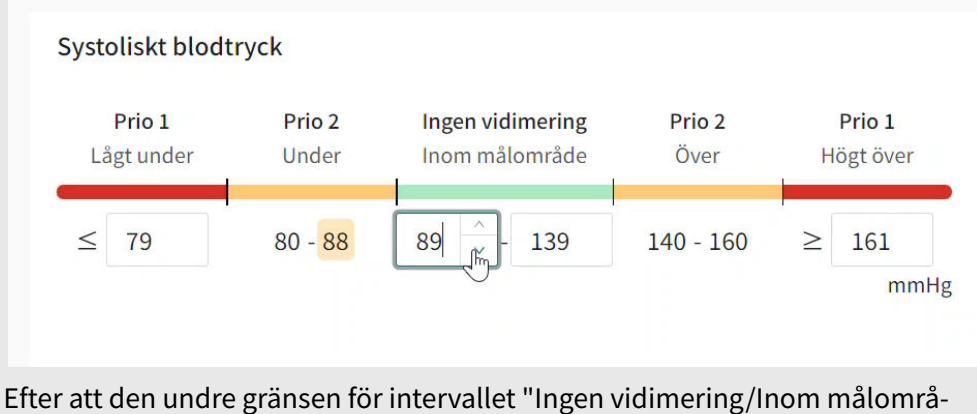

de" ändrats från 91 till 89 mmHg, ändras även den övre gränsen för intervallet "Prio 2/Lågt" från 90 till 88 mmHg.

<span id="page-38-0"></span>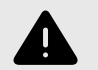

### **VARNING**

Värden som faller inom det intervall där du har definierat att ingen vidimering ska skapas kommer INTE att skickas som en vidimering till vårdpersonal. Värdena kommer att vara synliga i graferna, men ingen kommer att informeras om att patienten har skickat in nya värden.

Om patienten INTE skickar in värden i tid, KOMMER en vidimering att skickas till vårdpersonalen.

Syftet med detta är att minska arbetsmängden för vårdpersonal, i och med att endast värden utanför de satta tröskelvärdena för vidimering behöver vidimeras. Men använd det med försiktighet och gör alltid en individuell risk/ nytta-bedömning för varje patient.

- 3. För att återgå till standardinställningarna klickar du på knappen **Återställ till standardvärden**.
- 4. Klicka på knappen **Spara ändringar** för att spara eventuella ändringar, eller klicka på **Stäng** i det övre högra hörnet för att avbryta.

# **7.8. Redigera mätningsfrekvensen för en aktivitet i grafvyn**

För att redigera mätningsfrekvensen för en aktivitet:

- 1. Gå till parameterdetaljerna i grafvyn [\(Grafvy och parameterdetaljer \[27\]](#page-26-0)).
- 2. I området **Mätningsfrekvens** klickar du på knappen **Redigera**.

# Mätningsfrekvens

Redigera

Varannan vecka på måndag och torsdag på morgonen

<span id="page-39-0"></span>Detta öppnar alternativen för att **Redigera frekvens**.

```
X Stäng redigeringsvy
```
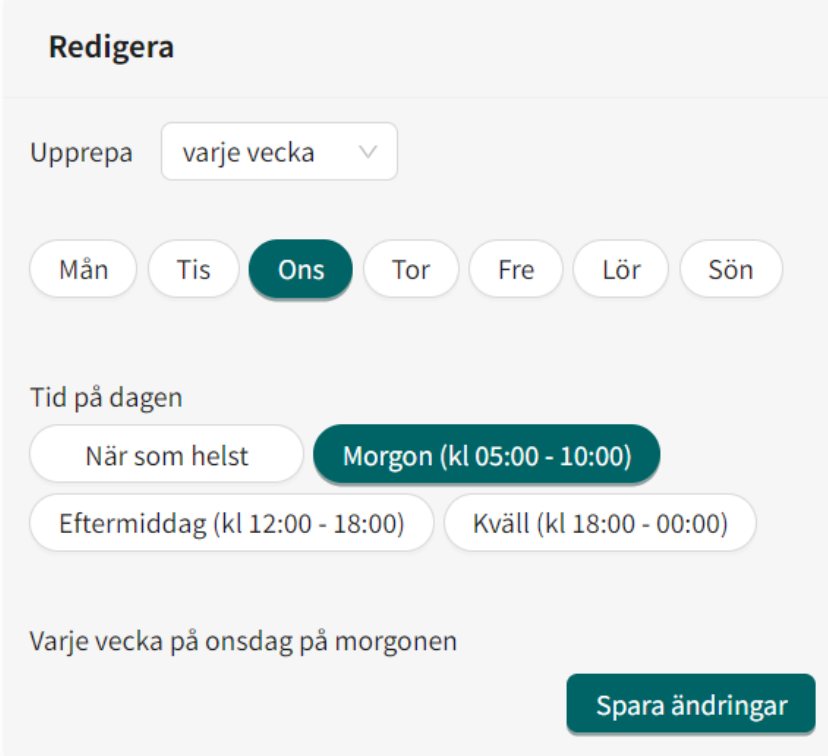

- 3. Välj hur ofta aktiviteten ska utföras i **Upprepa**-fältet. Alternativen är: varje dag, varje vecka eller ett anpassat alternativ (t.ex. varannan dag eller var tredje vecka).
- 4. Välj önskad veckodag för aktiviteten. Det går att göra flera val.
- 5. Ange önskad **Tid på dagen** för aktiviteten. **När som helst** = under hela dygnet, **Morgon** = mellan kl. 05:00 och 10:00, **Eftermiddag** = mellan kl. 12:00 och 18:00, **Kväll** = mellan kl. 18:00 och 00:00.
- 6. Klicka på knappen **Spara schema**.

Spara schema

# **7.9. Patientinfo**

Fliken **Patientinfo** innehåller följande information:

- **Patientinfo**
- **Hälsoprofil**
- **Varningar**
- **Relationer** (barn med anknytning till denna patient)
- **Dokument**

Under **Patientinfo** är det möjligt att redigera telefonnummer, e-post och om patienten har skyddad identitet eller inte.

<span id="page-40-0"></span>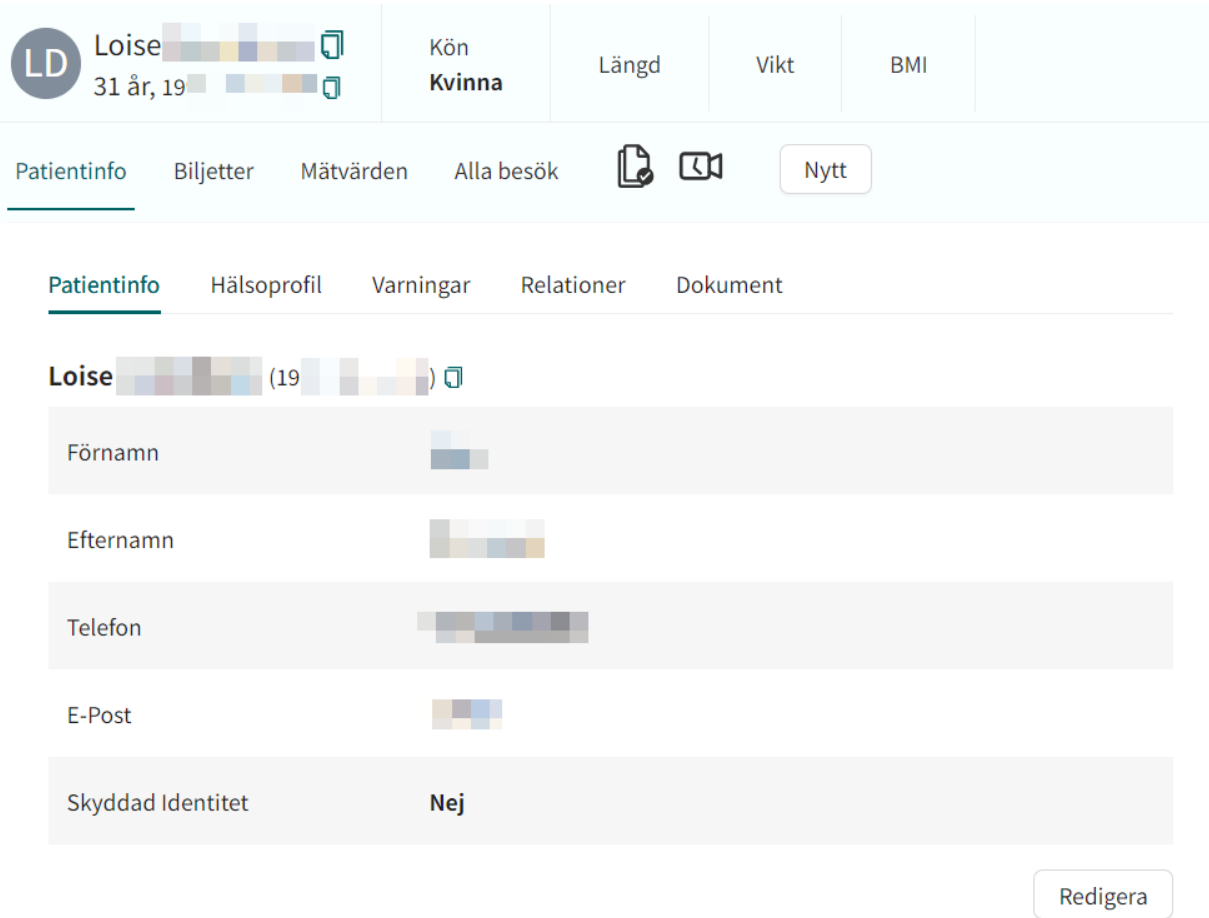

# **7.10. Vidimeringar**

När patienten har skickat in ett rapporterat värde för en monitorerad parameter eller beställt laboratorieremisser skapas en vidimering om den rapporterade mätningen är konfigurerad för att skapa en vidimering.

Alla inkommande, skapade och vidimerade vidimeringar listas i vyn **Vidimeringar**. Vidimeringarna grupperas per patient och aktivitet, och listan sorteras enligt prioritet.

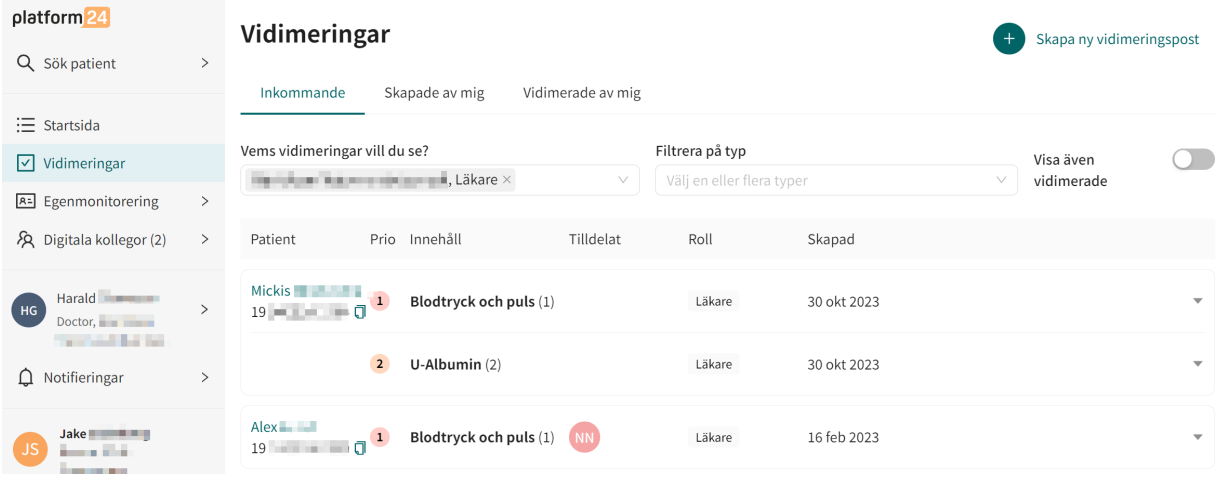

För att komma till vyn **Vidimeringar**, klicka på **Vidimeringar** i huvudmenyn.

<span id="page-41-0"></span>Den ansvariga vårdpersonalen har följande alternativ:

- **Vidimera vidimeringen.** Detta tar bort vidimeringen från listan när sidan har laddats om. För instruktioner, se [Vidimera en vidimering \[44\]](#page-43-0).
- **Tilldela vidimeringen till en kollega.** För instruktioner, se [Tilldela vidimeringen till en kolle](#page-45-0)[ga \[46\]](#page-45-0).

# **7.10.1. Inkommande vidimeringar**

Alla inkommande vidimeringar listas under fliken **Inkommande** i vyn **Vidimeringar**.

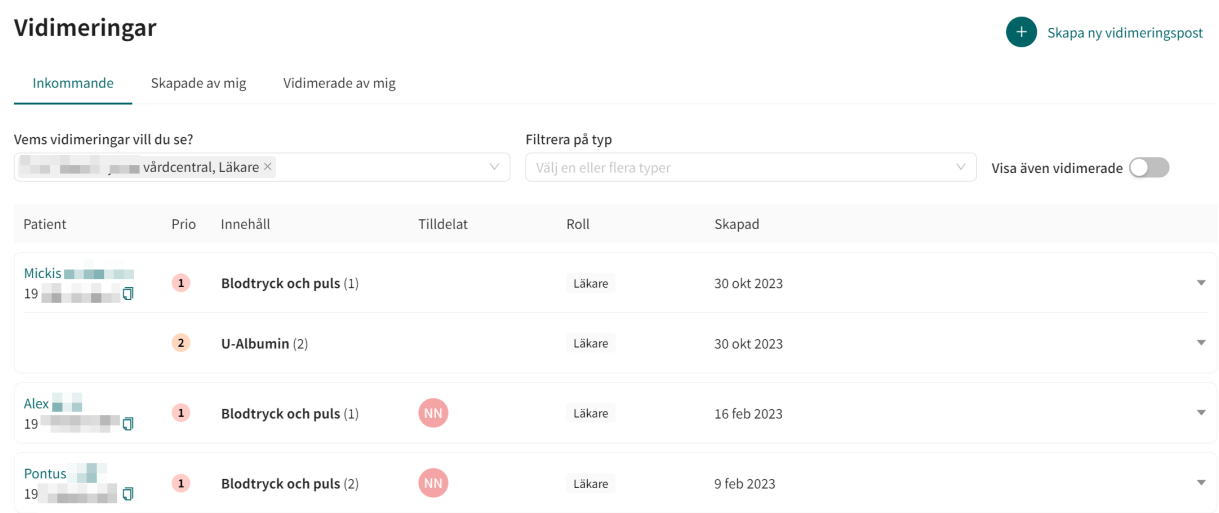

Vidimeringarna under fliken **Inkommande** kan filtreras efter vårdenhet och vårdpersonal samt efter vidimeringstyp. Använd rullgardinslistorna för att tillämpa dessa filter. Det är möjligt att välja flera alternativ i rullgardinslistorna.

Använd skjutreglaget **Visa även vidimerade** för att även visa de redan vidimerade vidimeringarna.

Visa även vidimerade

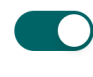

# **7.10.2. Vidimeringar som skapats av mig**

**Skapade av mig** är en separat flik i vyn **Vidimeringar** som förtecknar vidimeringar som skapats av den person i vårdpersonalen som är inloggad.

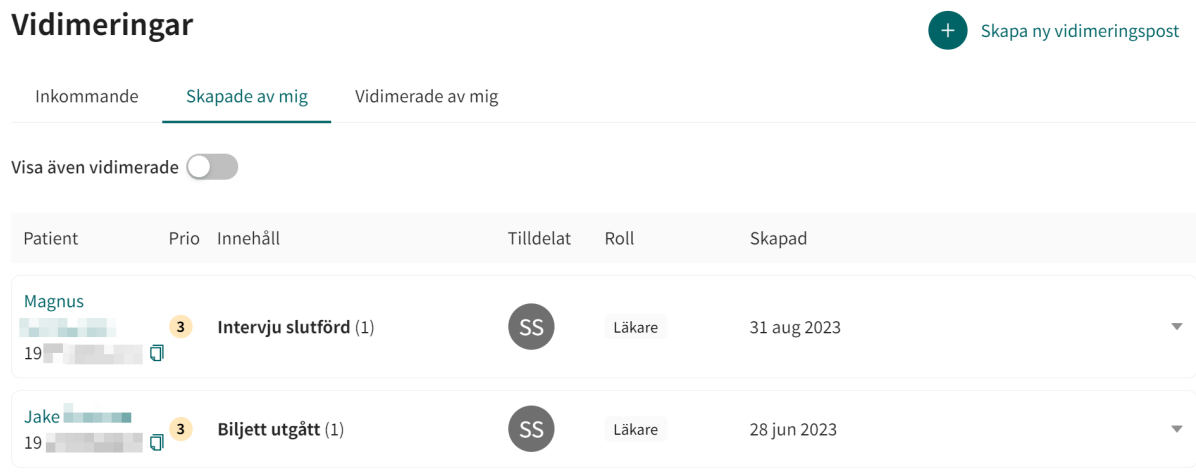

<span id="page-42-0"></span>Använd skjutreglaget **Visa även vidimerade** för att även visa de redan vidimerade vidimeringarna.

Visa även vidimerade

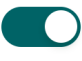

# **7.10.3. Vidimeringar som vidimerats av mig**

Fliken **Vidimerade av mig** i vyn **Vidimeringar** förtecknar vidimeringar som har vidimerats av den person i vårdpersonalen som är inloggad.

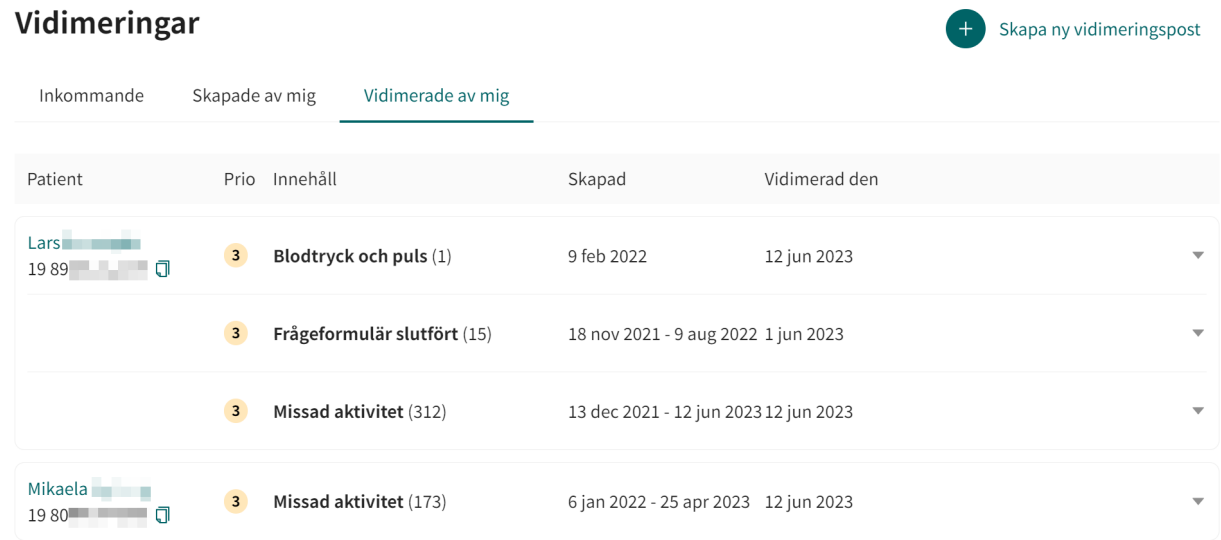

### **7.10.4. Komponenter i vyn Vidimeringar**

Vyn **Vidimeringar** med dess flikar innehåller följande komponenter:

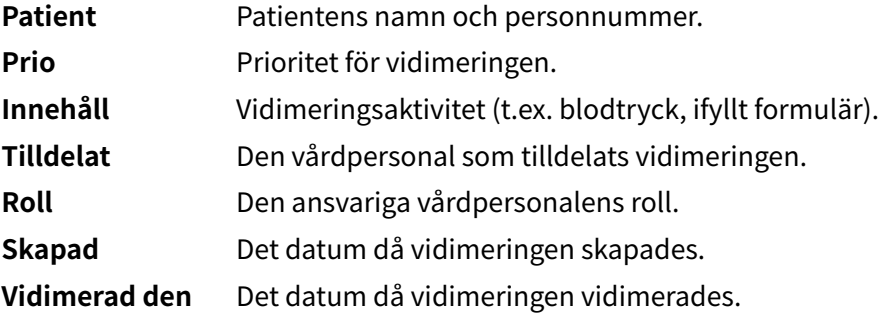

# <span id="page-43-0"></span>**7.10.5. Vidimera en vidimering**

1. Klicka på **Vidimeringar** i huvudmenyn för att öppna fliken **Inkommande** i vyn **Vidimeringar**.

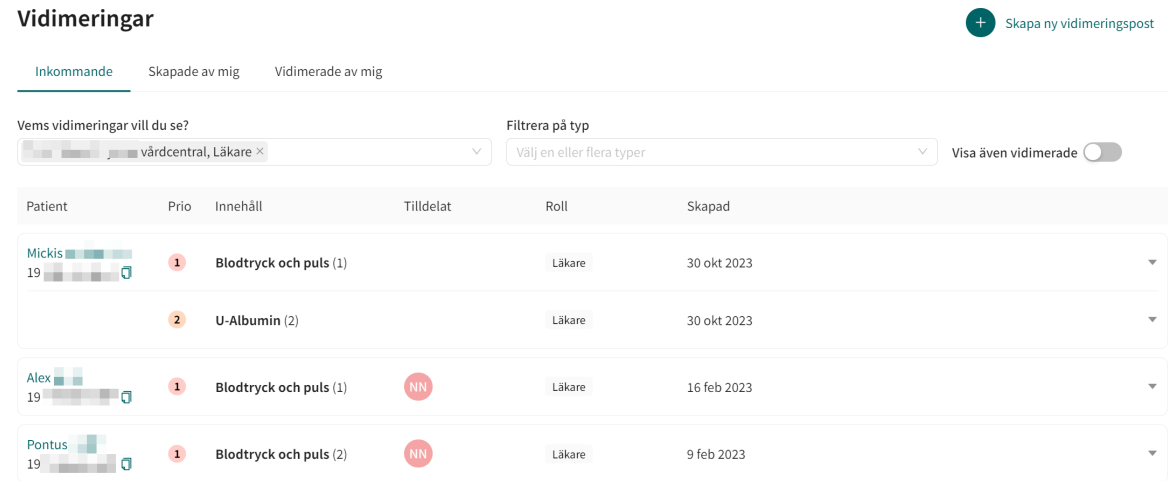

2. Klicka på en rad i vidimeringslistan för att expandera raden och göra vidimeringarna valbara.

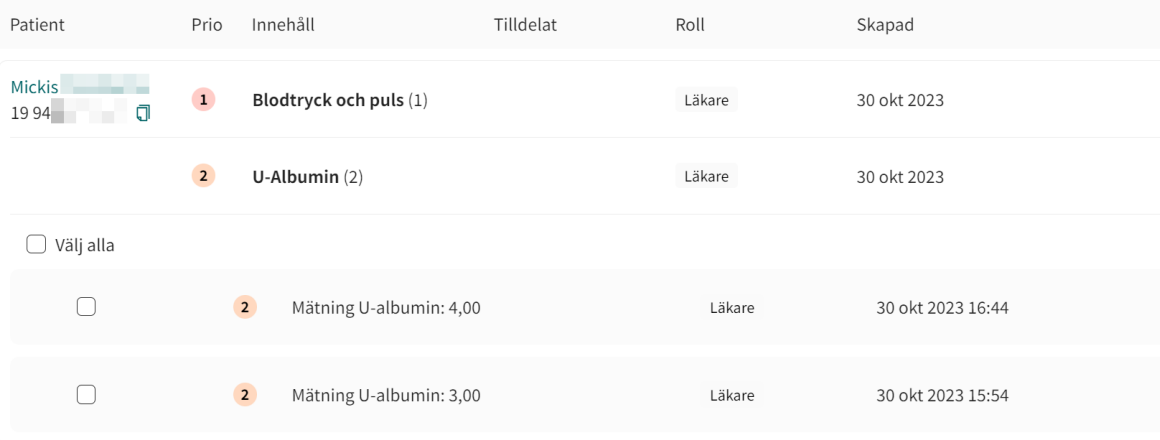

3. Om du vill kan du klicka på en vidimering för att visa mer information om vidimeringen (t.ex. historiska mätningar).

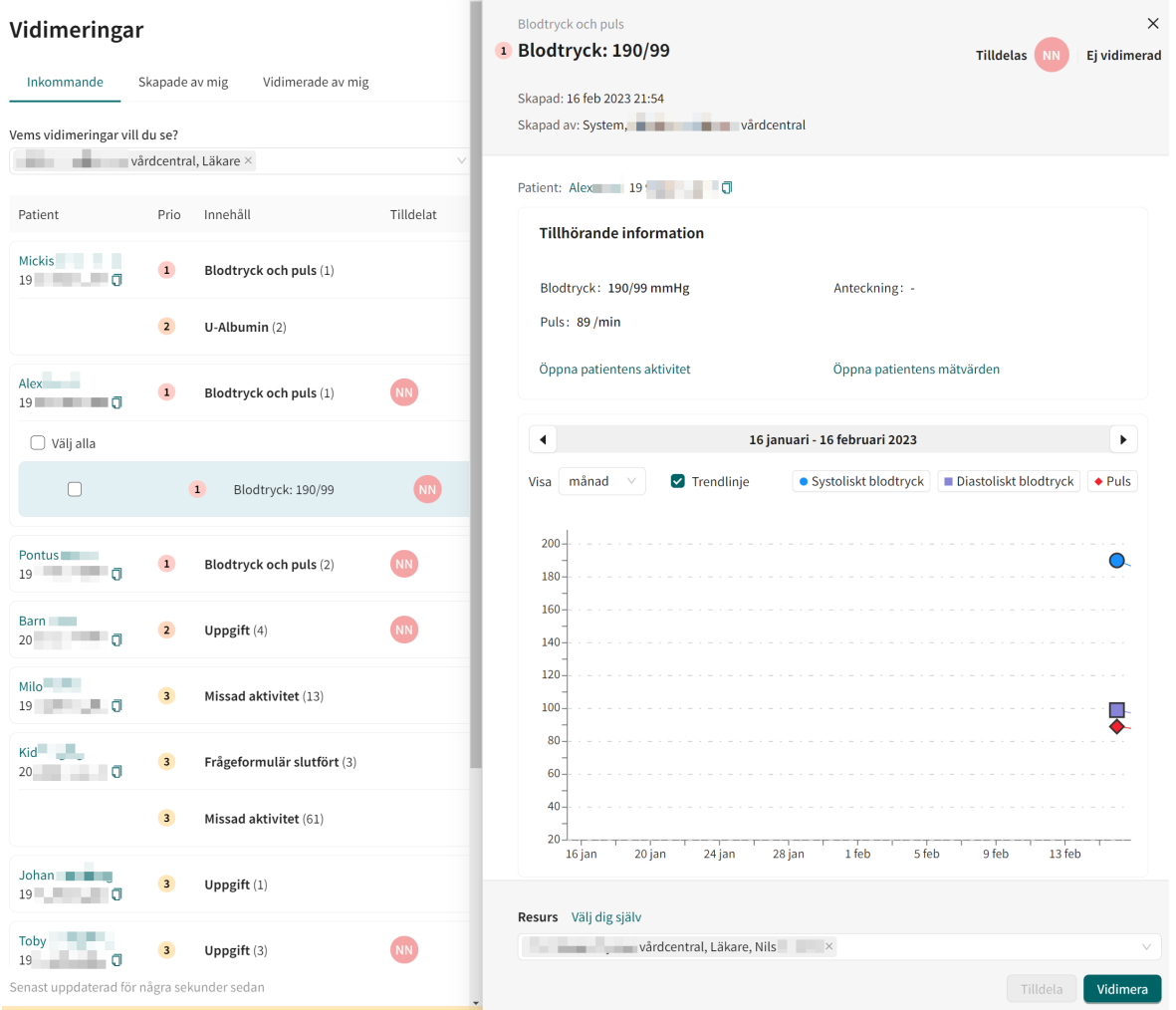

Den detaljerade vyn innehåller också länkar till patientaktiviteten och till fliken **Mätvärden**.

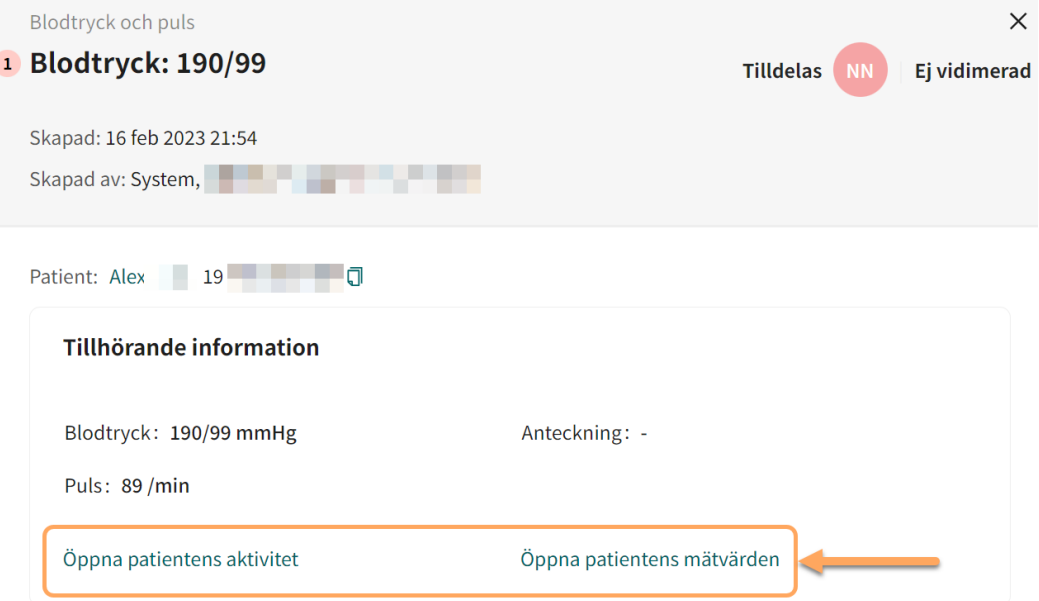

- <span id="page-45-0"></span>4. Välj en eller flera vidimeringar i listan över vidimeringar.
- 5. Klicka på knappen **Vidimera**, antingen i den detaljerade vyn eller i vidimeringslistan. Knappen **Vidimera** är alltid synlig i den detaljerade vyn, men i vidimeringslistan visas den längst ner i listan när en eller flera vidimeringar är markerade.

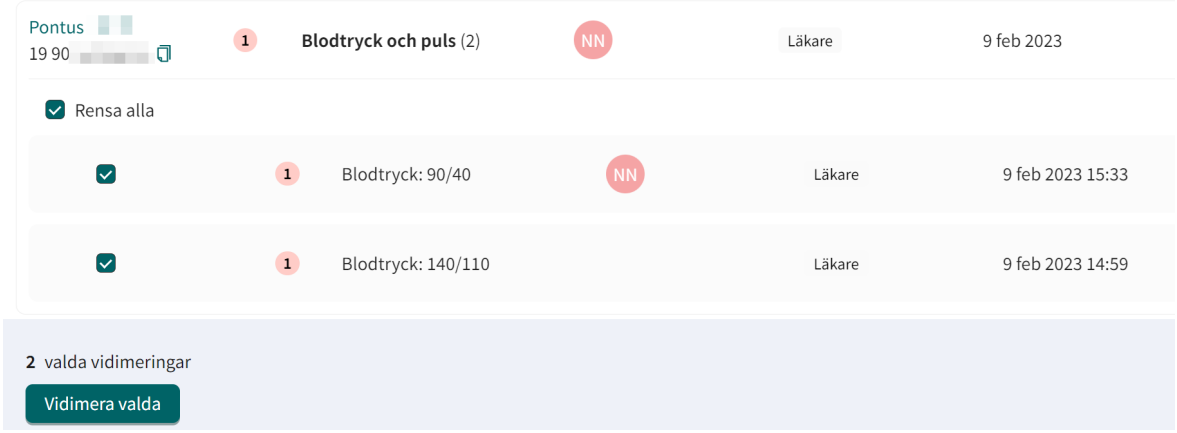

## **7.10.6. Tilldela vidimeringen till en kollega**

1. Klicka på **Vidimeringar** i huvudmenyn för att öppna vyn **Vidimeringar**.

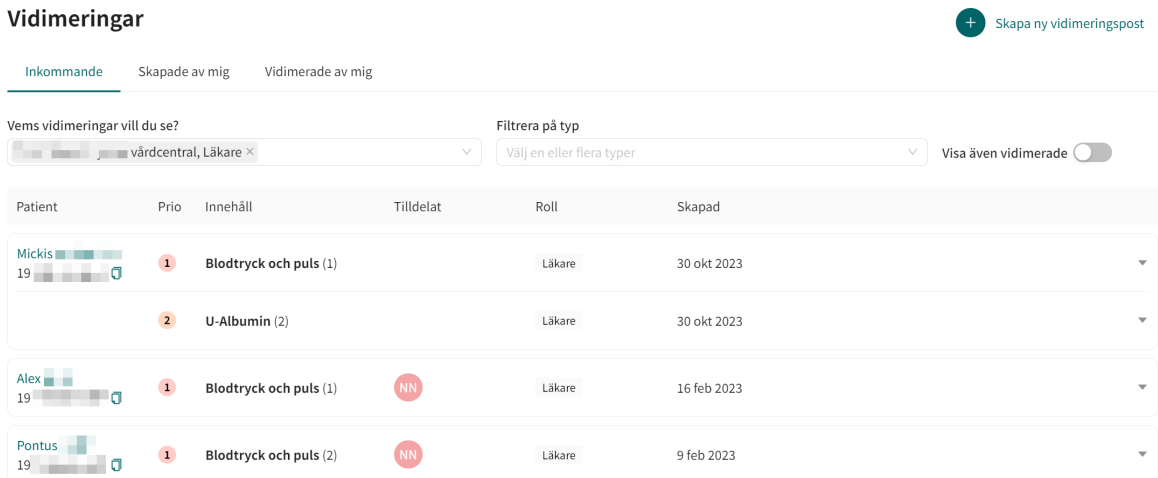

2. Klicka på en parameterrad i vidimeringslistan för att expandera raden och göra vidimeringarna valbara.

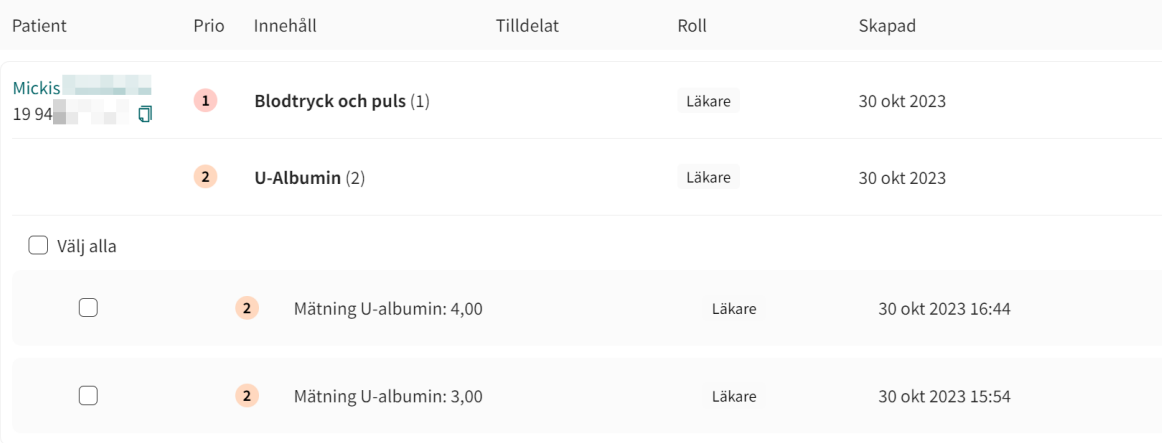

3. Klicka på en vidimering för att expandera den.

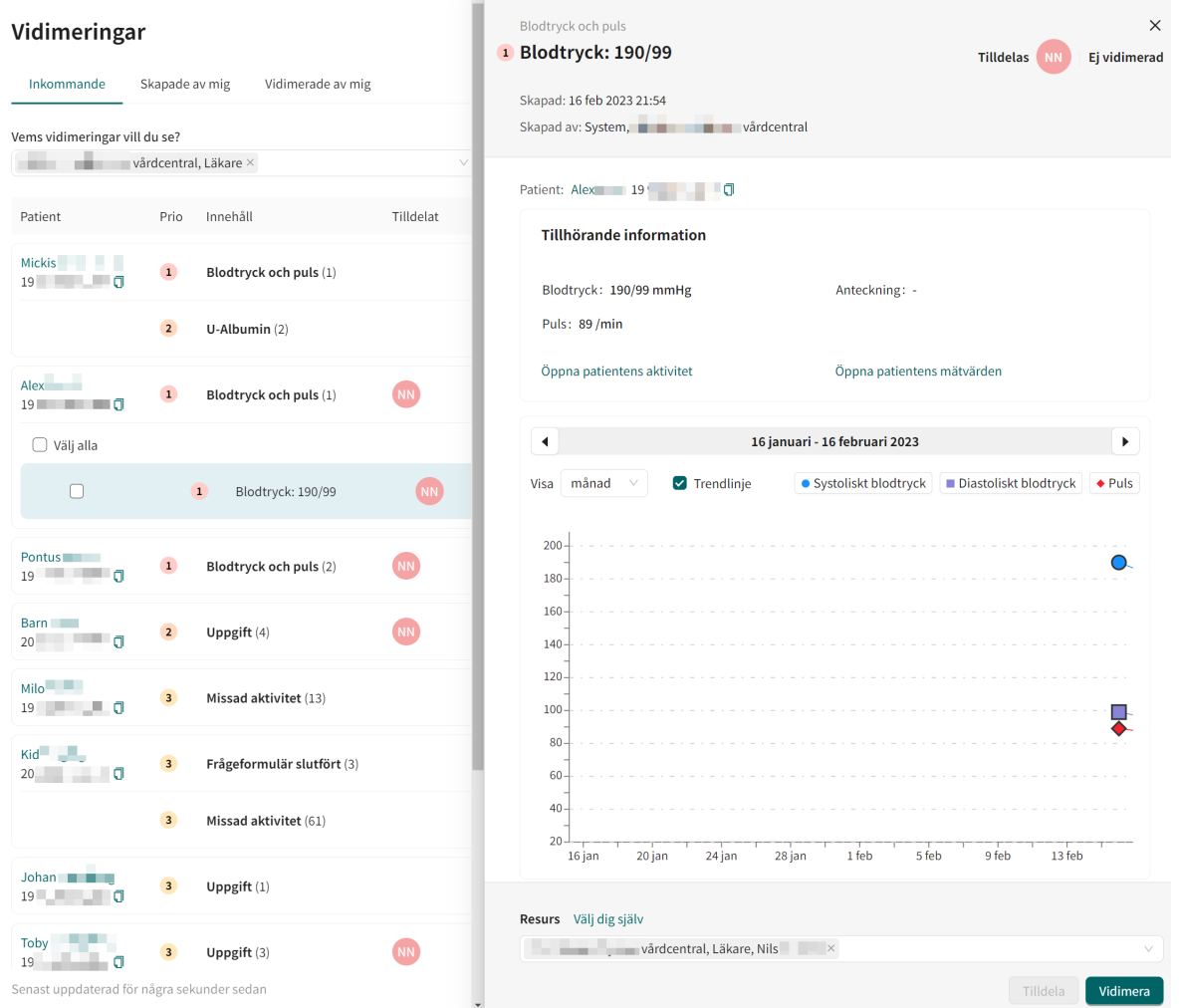

- 4. Bläddra till botten av den utökade listan med detaljer till höger.
- 5. Klicka på "x" för att ta bort den aktuella resursen från fältet **Resurs**.

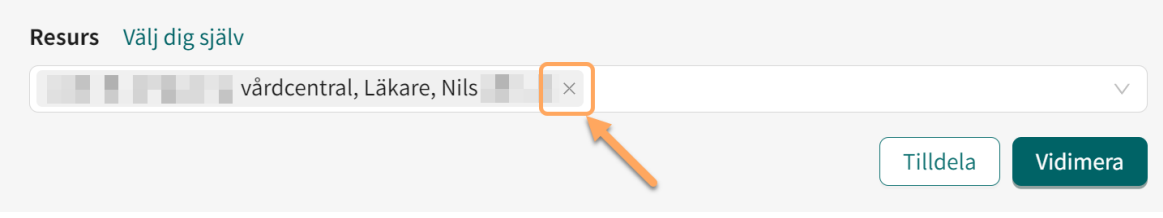

<span id="page-47-0"></span>6. Klicka någonstans i fältet **Resurs** för att expandera vyn förval av resurs och lägga till den nya kollegan eller rollen.

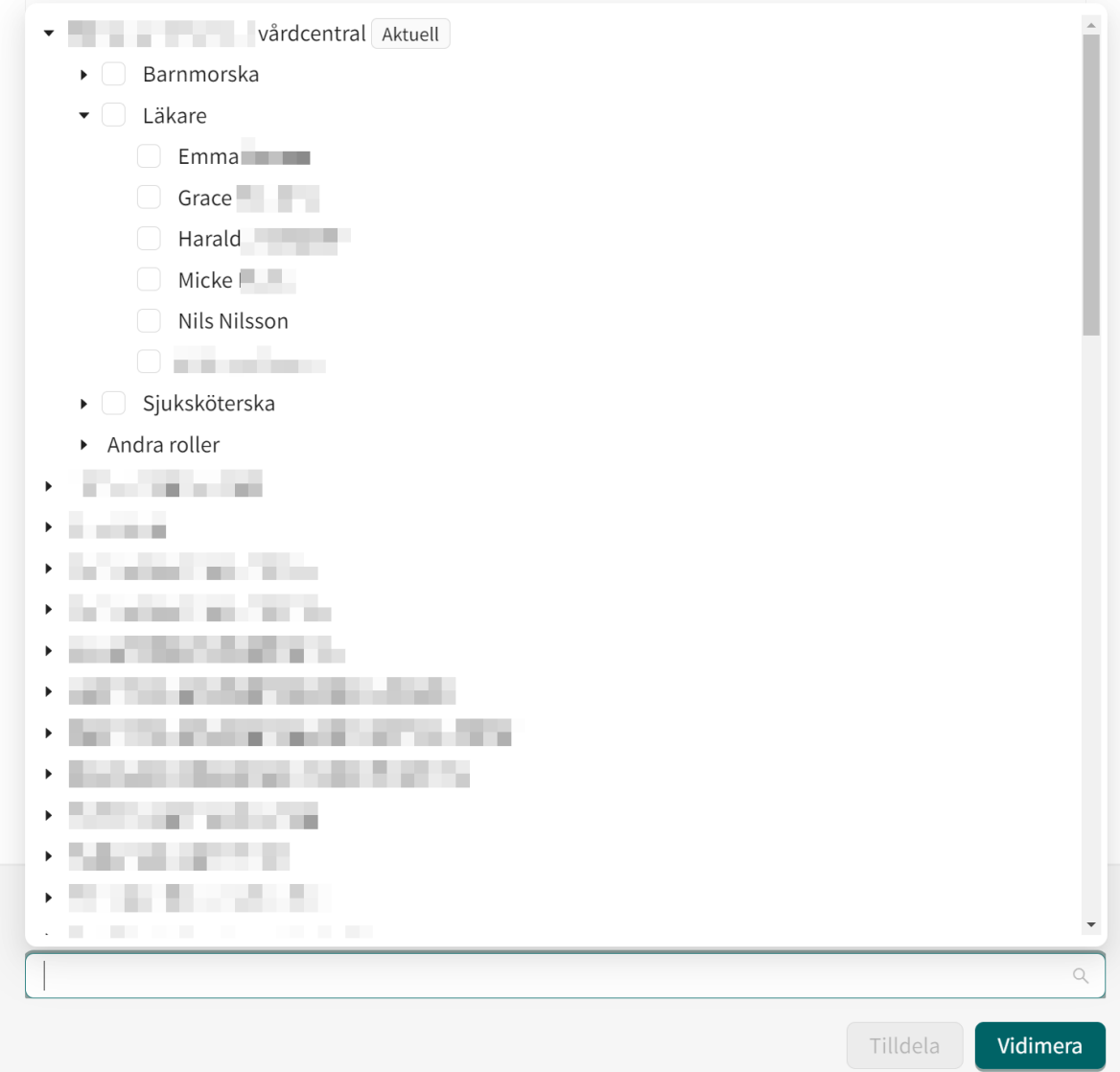

7. Klicka på knappen **Tilldela**.

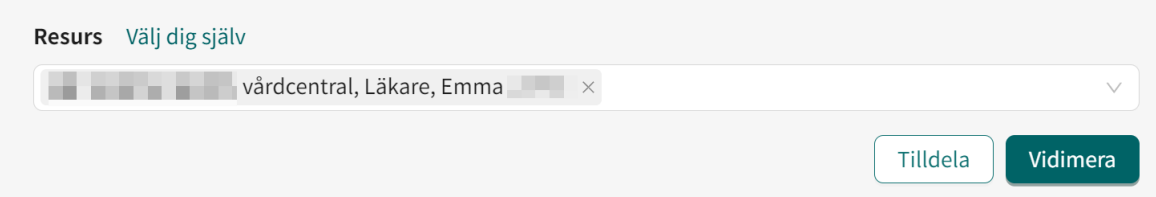

# **7.11. Avsluta monitorerade aktiviteter**

Om alla aktiviteter i en egenmonitoreringsplan är avslutade, kommer egenmonitoreringsplanen också att vara avslutad. När en egenmonitoreringsplan avslutas sparas data som är relaterade till patienten och kan hämtas vid behov.

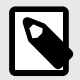

### **NOTERA**

När egenmonitoreringsplanen är avslutad kan patienten inte längre rapportera sina aktiviteter eller beställa laboratorieremisser, men patienten kan se sina tidigare rapporterade värden.

För att avsluta en eller flera monitorerade patientaktiviteter:

- 1. Gå till fliken **Mätvärden** ([Patientens mätvärden \[26\]](#page-25-0)).
- 2. Klicka på knappen **Avsluta aktiviteter**.
	- ft Avsluta aktiviteter
- 3. Markera de aktiviteter du vill avsluta och klicka på **Slutför**.

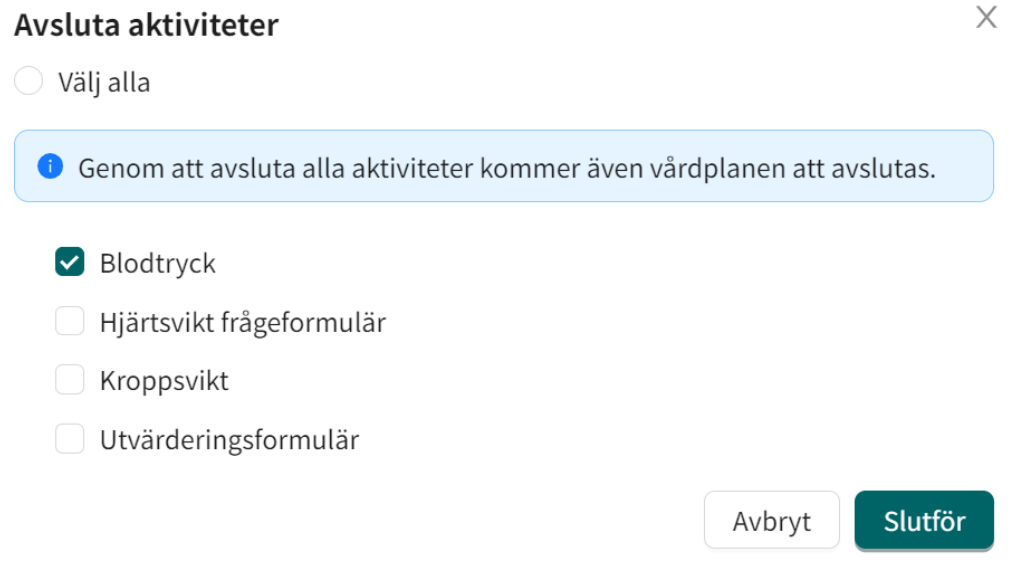

4. Bekräfta genom att klicka på **Avsluta aktiviteter**, eller avbryt genom att klicka på **Avbryt**.

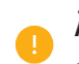

#### Är du säker på att du vill avsluta aktiviteterna för den här patienten?

Genom att avsluta de valda aktiviteterna kommer patienten inte längre kunna utföra dessa i appen.

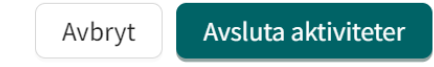

# <span id="page-49-0"></span>**8. RPM24 i patientappen**

Observera att det här kapitlet inte är en instruktion för patientapplikationen utan ett informativt kapitel för att ge vårdpersonalen en översikt över vad patienten kan se när hen använder en egenmonitoreringsplan.

# **8.1. Dynamiska menyalternativ och introduktionssidor för patienter**

En patient som läggs till i en eller flera egenmonitoreringsplaner, t.ex. hypertoni, på en vårdenhet kan se relevanta mätningar för egenmonitoreringsplanerna via patientapplikationen.

Mätningarna hittas genom att man klickar på **Min profil** i appen och sedan på knappen **Mätningar**. Knappen **Mätningar** är endast synlig för patienter som har registrerats i en eller flera egenmonitoreringsplaner.

I vyn **Mätningar** ser patienten den senaste mätningen för varje registrerad egenmonitoreringsplan och en meddelande-meny.

Genom att klicka på **Översikt** i den senaste mätningen i en egenmonitoreringsplan kan patienten se mer detaljer och alla historiska mätningar av parametrar som är relevanta för denna egenmonitoreringsplan.

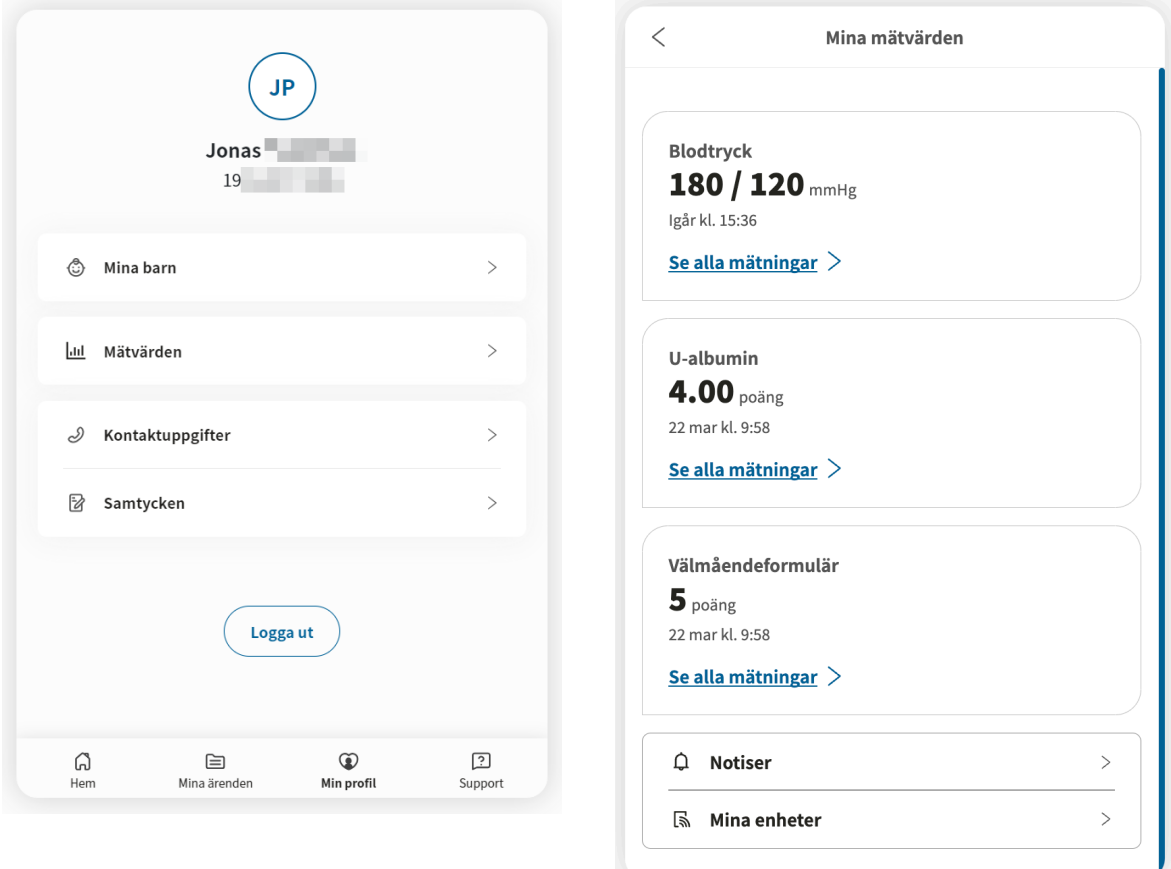

Vyn **Min profil** och vyn **Mätningar** i patientapplikationen.

# <span id="page-50-0"></span>**9. RPM24 – Versioner**

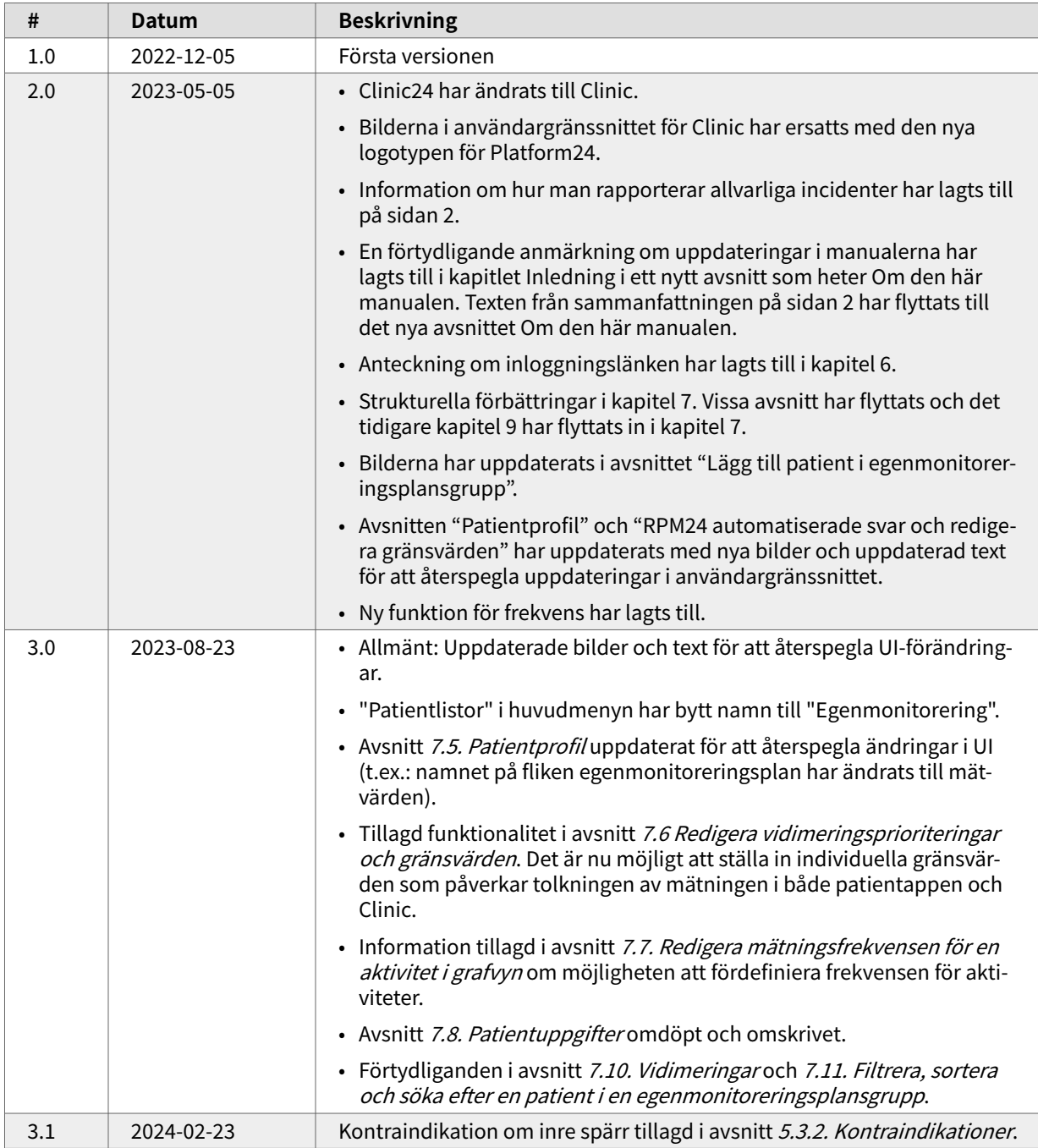

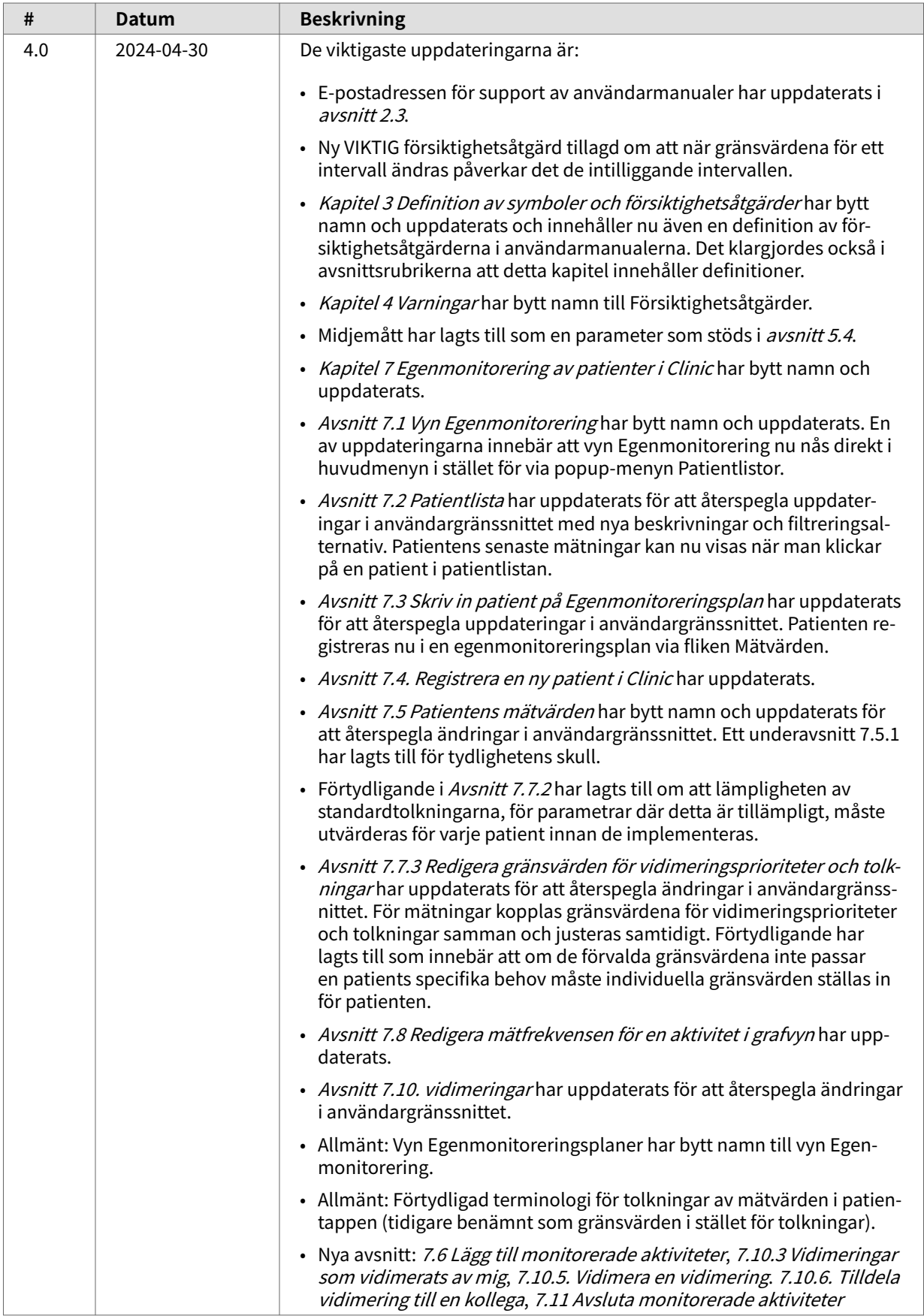